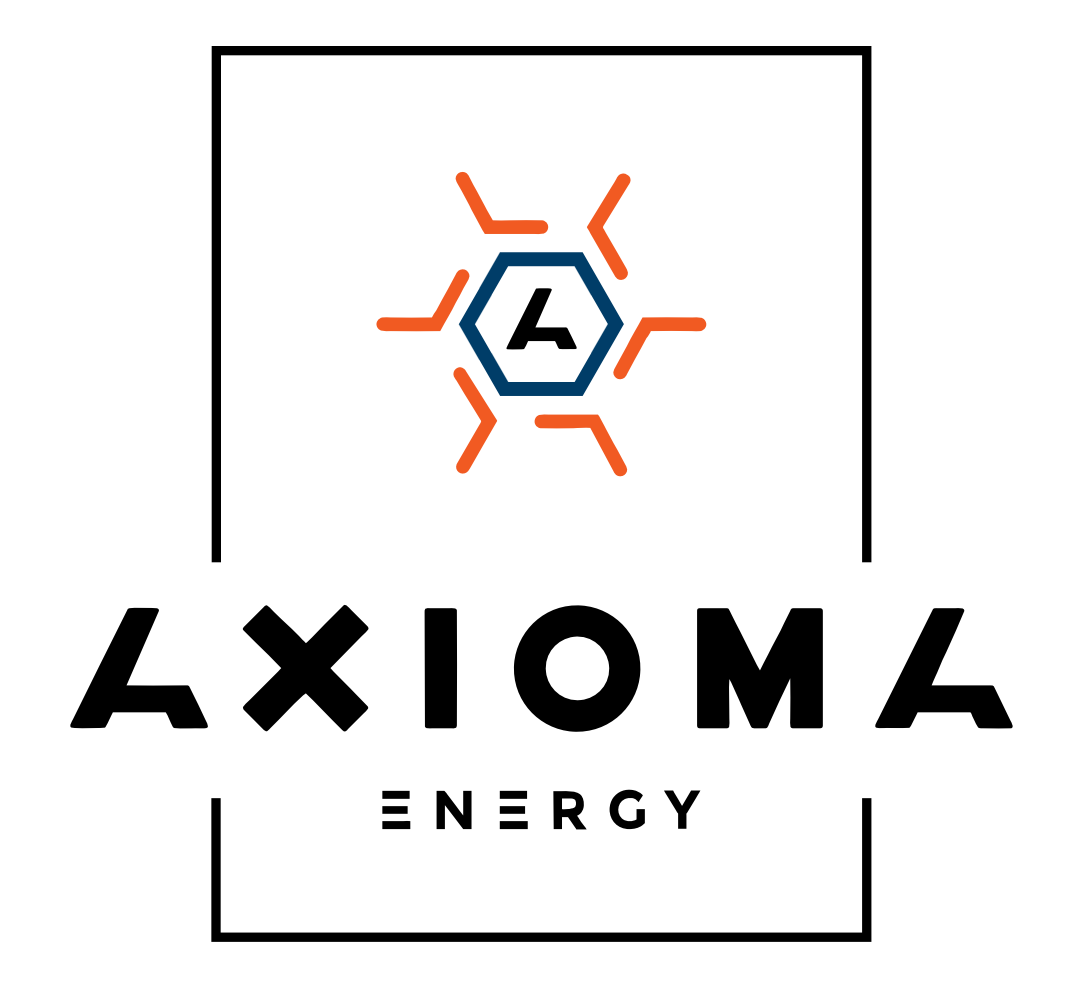

# **Посібник користувача**

Мережеві трифазні інвертори AXGRID AXIOMA energy + Wi-Fi модуль

AXGRID-25/34, AXGRID-30/40, AXGRID-50/67

# **Передмова**

# Підсумки

Дякуємо Вам за вибір лінійки мережевих інверторів AXGRID (далі згадується як «інвертор»).

Цей документ дає опис інверторів серії AXGRID, в тому числі можливості, продуктивність, зовнішній вигляд, структура, принципи роботи, установки, експлуатації, обслуговування і тд.

Будь ласка, збережіть керівництво після прочитання.

### $\square$  Note

Дані наведені в цьому посібнику тільки для довідки, актуальну інформацію, будь ласка, дивіться на продукті.

# Відповідні моделі

Керівництво підходить для наступних моделей:

• AXGRID-25/34, AXGRID-30/40, AXGRID-50/67

# Умовні позначення

Символи, які використовуються в цьому посібнику необхідні для застереження користувача дотримуватися інструкції при монтажі, експлуатації і технічному обслуговуванні. Символи та їх опис в таблиці нижче.

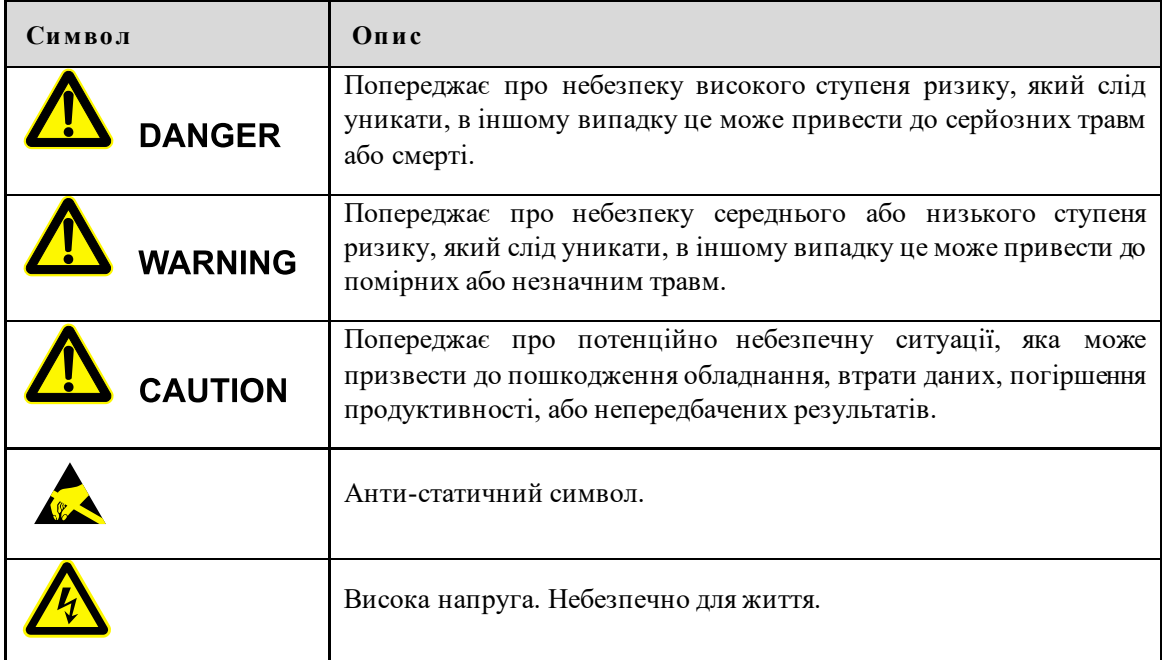

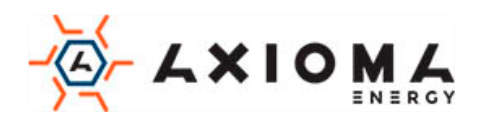

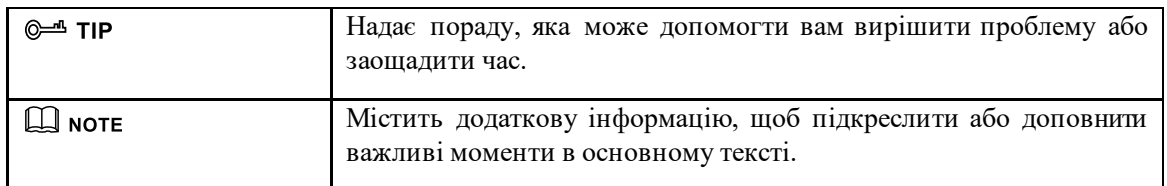

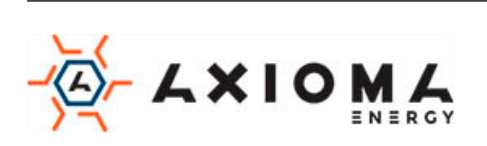

# Зміст

<span id="page-3-0"></span>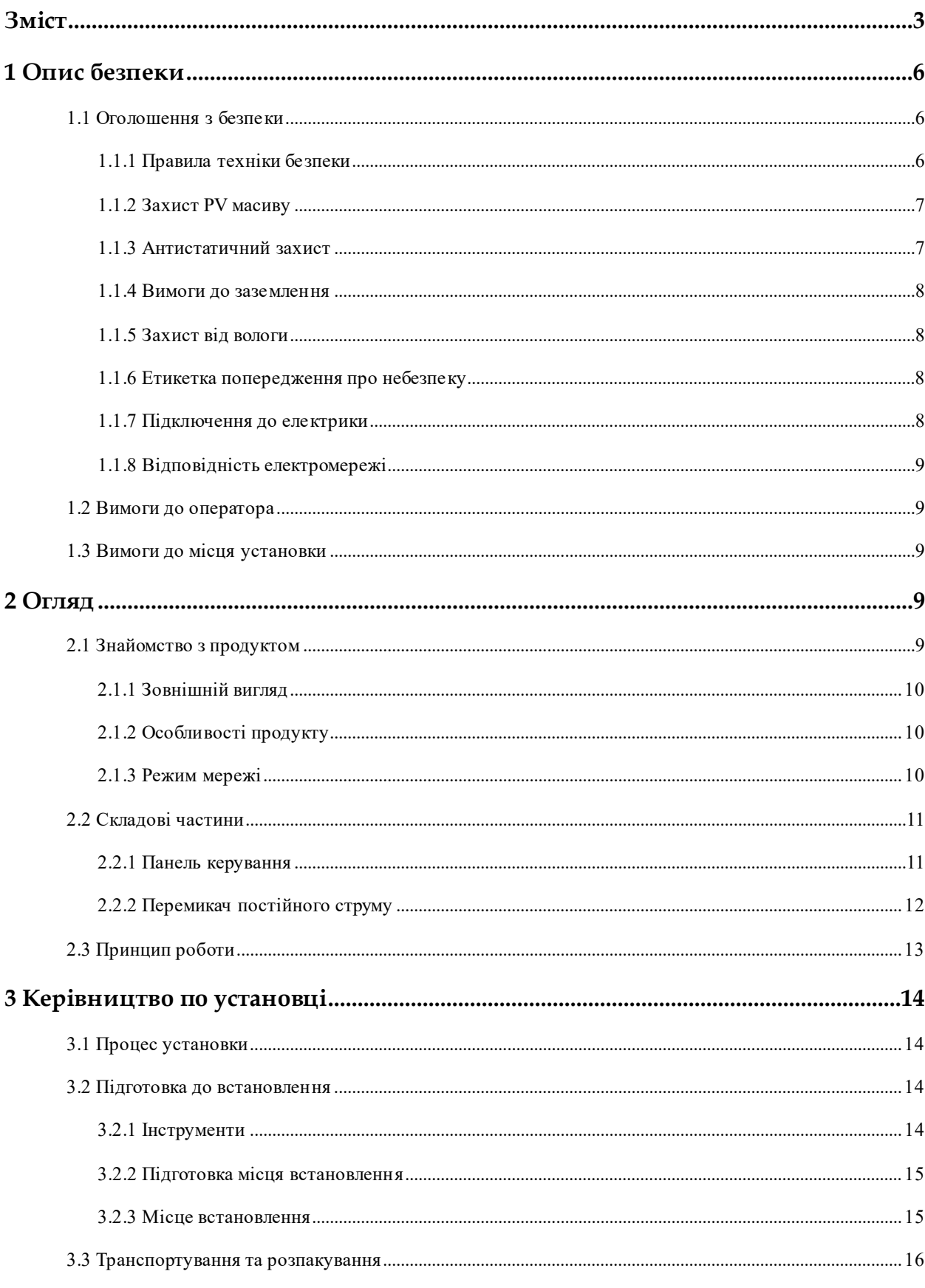

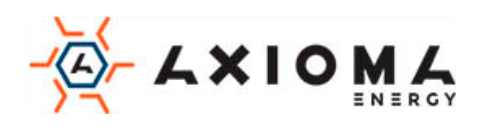

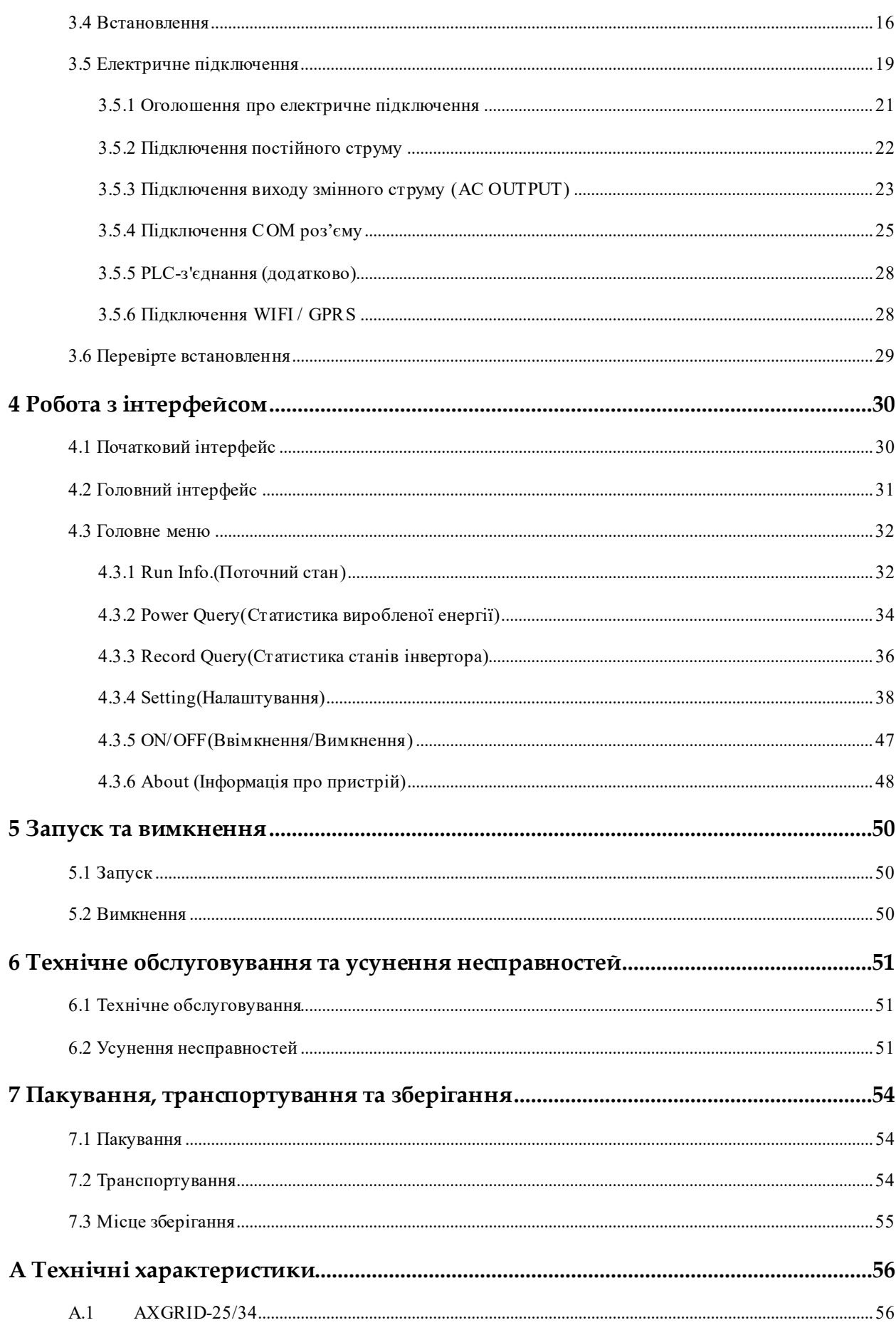

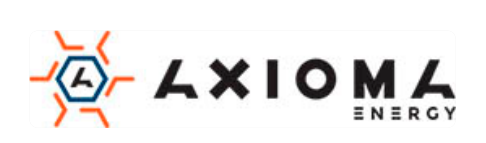

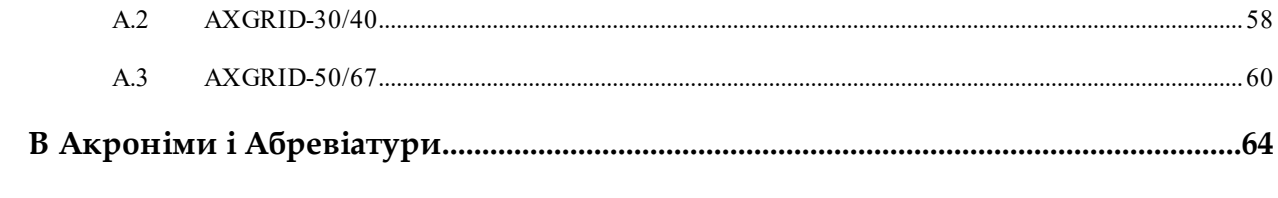

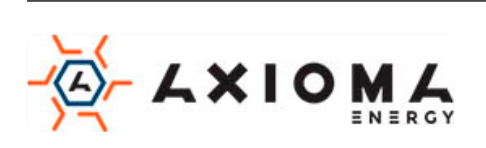

# **1 Опис безпеки**

<span id="page-6-0"></span>Ця глава в основному описує інструкції з безпеки. Перед виконанням будь-якої роботи з пристроєм, будь ласка, уважно прочитайте керівництво користувача, дотримуйтесь інструкцій з експлуатації та установки і дотримуйтесь вимог та попереджень з безпеки, які повинні запобігти травми і пошкодження пристрою.

# <span id="page-6-1"></span>1.1 Оголошення з безпеки

Цей розділ в основному описує повідомлення про безпеку під час експлуатації та обслуговування. Детальніше будь ласка, зверніться до опису безпеки у відповідних главах.

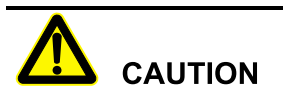

Перед початком роботи, будь ласка, прочитайте оголошення та інструкцію по експлуатації в цій частині керівництва, щоб уникнути інцидентів.

DANGER, WARNING, CAUTION – список попереджень, не є вичерпним. У керівництві не всі оголошення з безпеки, яких необхідно дотримуватися при роботі, вони є лише доповненнями.

# $\square$  NOTE

Компанія Axioma не несе відповідальності, викликану порушенням загальних вимог безпеки або стандарту безпеки проектування, виробництва і використання.

# <span id="page-6-2"></span>1.1.1 Правила техніки безпеки

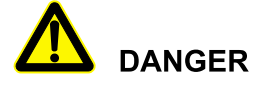

Не торкайтеся клем чи провідників, які з'єднані з мережею, щоб уникнути летального наслідку!

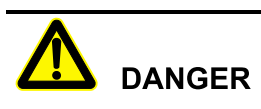

Всередині інвертора немає робочої частини. Будь ласка, не відкривайте кожух інвертора самостійно, інакше це може спричинити ураження електричним струмом. Пошкодження інвертора, спричинене незаконною експлуатацією, виходить за рамки гарантії.

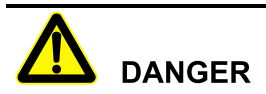

Пошкоджений, або пристрій вийшовший з ладу може призвести до ураження електричним струмом або опіку!

- Перед початком роботи, будь ласка, перевірте пристрій і переконайтеся, що відсутні пошкодження і немає ніякої іншої небезпеки.
- Перевірте, чи безпечне з'єднання для інших зовнішніх пристроїв чи мікросхем.

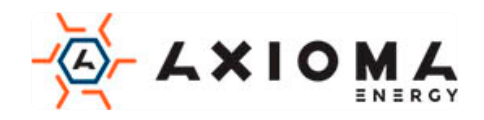

# **DANGER**

Перед перевіркою або обслуговуванням, необхідно відключити джерела постійного і змінного струму, за 20 хвилин до проведення робіт, щоб пристрій повністю знеструмився.

# **HIGH TEMPERATURE**

Температура поверхні інвертора може досягати до 75 ℃. Під час роботи, будь ласка, не торкайтеся до поверхні, щоб уникнути опіків.

# **CAUTION**

Не допускається наявність рідини або інших об'єктів всередині інвертора.

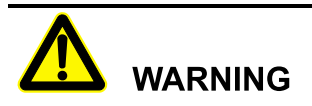

У разі виникнення пожежі, будь ласка, використовуйте сухий потужний вогнегасник. Використання рідкого вогнегасника, може призвести до ураження електричним струмом.

# <span id="page-7-0"></span>1.1.2 Захист PV масиву

При установці PV масиву в денний час, використовуйте світлонепроникний матеріал для покриття PV масиву, тому що під сонцем він буде генерувати високу напругу. Випадковий дотик до PV масиву може призвести до ураження електричним струмом, або поставити під загрозу життя людини.

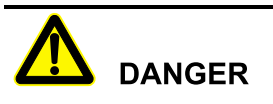

Між позитивним і негативним масивом PV створюється висока напруга. Під час установки, переконайтеся, що інвертор не з'єднаний з PV масивом, а також встановлені попереджувальні знаки, щоб уникнути випадкового підключення. Коли фотоелектрична батарея піддається впливу світла, вона подає постійну напругу.

# <span id="page-7-1"></span>1.1.3 Антистатичний захист

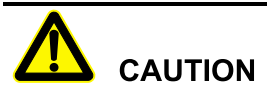

Статична електрика, що виробляється організмом людини, може пошкодити чутливі до електростатичної напруги компоненти на платах. Перш ніж торкатися до таких компонентів, будь ласка, одягніть антистатичні кільця і заземліть їх.

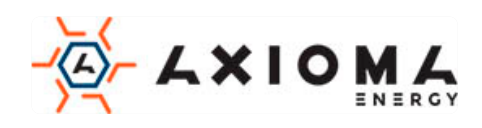

### <span id="page-8-0"></span>1.1.4 Вимоги до заземлення

# **WARNING**

Високий ризик витоку! Інвертор повинен бути заземлений до підключення до мережі. Клема заземлення повинна бути заземлена.

- При монтажу спочатку проводиться заземлення. При демонтажі, заземлення повинно бути вилучено в останню чергу.
- Забороняється пошкоджувати дріт заземлення.
- Пристрій повинен бути заземлений завжди. Перед початком експлуатації, будь ласка, перевірте електричне підключення і переконайтеся, що пристрій надійно заземлено.

#### <span id="page-8-1"></span>1.1.5 Захист від вологи

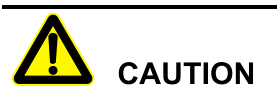

Попадання вологи може привести до пошкодження інвертора!

Для нормального використання інвертора, будь ласка, дотримуйтесь наступних пунктів:

- Якщо вологість атмосфери більше, ніж 95%, не відкривайте інвертор.
- У похмурий, дощовий день, або в умовах підвищеної вологості, не відкривайте інвертор для обслуговування, або інших операцій.

#### <span id="page-8-2"></span>1.1.6 Етикетка попередження про небезпеку

Для попередження сторонніх осіб під час установки, або щоденного обслуговування, будь ласка, дотримуйтесь відповідних правил.

- Встановіть попереджувальні знаки на передній і задній частині інвертора, щоб уникнути зіткнення з приладом.
- Встановіть дошку з попереджувальними написами або зону попередження про небезпеку, щоб уникнути попадання сторонньої особи, і як наслідок травмування людей, або пошкодження пристрою.

#### <span id="page-8-3"></span>1.1.7 Підключення до електрики

Підключення до електромережі повинно бути зроблено на основі ілюстрацій і електричної схеми підключення, наведених у цьому керівництві.

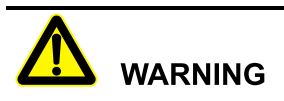

Масив PV, електроживлення, частота струму і т.д. повинні відповідати специфікаціям інвертора.

Підключення до мережі повинно бути схвалено місцевим відділом електропостачання та виконано професіоналами.

Всі електричні з'єднання повинні відповідати місцевим стандартам.

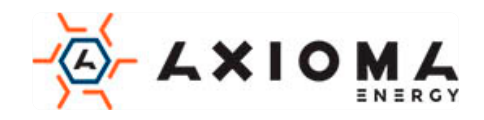

### <span id="page-9-0"></span>1.1.8 Відповідність електромережі

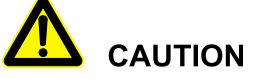

Висока напруга! Випадковий дотик може привести до смерті. Таким чином, при роботі з електрикою, необхідно вжити заходів обережності (одягнути захисні рукавички і т.і.)

Прилад вимірювання повинен відповідати наступним вимогам:

- Діапазон і стан вимірювального приладу повинні відповідати вимогам.
- Переконайтеся, що підключення вимірювального приладу є правильним і виконано за нормами, щоб уникнути небезпеки виникнення електричної дуги і т.і.

# <span id="page-9-1"></span>1.2 Вимоги до оператора

**CAUTION** 

Установка і підключення інвертора повинні виконуватися кваліфікованими фахівцями і повинні відповідати стандартам.

Спеціаліст по встановленню та технічному обслуговуванню повинен вивчити і знати всі правила з безпеки і правильно вибрати метод експлуатації, а потім виконати установку, і ввести прилад в експлуатацію.

- Оператор повинен бути знайомий з принципом роботи всього пристрою.
- Оператор повинен бути ознайомлений з відповідними місцевими та регіональними стандартами.

### <span id="page-9-2"></span>1.3 Вимоги до місця установки

Навколишнє середовище може впливати на термін служби та надійність пристрою. Уникайте використання інвертора в наступних умовах протягом тривалого часу:

- Місце за межами нормальної робочої температури: -25 °С ~ 60 °С, відносна вологість: 0% -95%.
- З попаданням прямих сонячних променів або дощу.
- Приміщення, де є вібрації.
- Запилені приміщення, іржа, горючі гази, сіль.
- Приміщення без хорошої вентиляції, або закритий простір.
- Недалеко від житлових приміщень.

# **2 Огляд**

<span id="page-9-3"></span>У цьому розділі в основному описуються особливості інвертора, зовнішній вигляд, панель управління, принцип роботи і т.д.

#### <span id="page-9-4"></span>2.1 Знайомство з продуктом

Інвертор - це пристрій, який перетворює енергію постійного струму з сонячної панелі в енергію змінного струму, а потім забезпечує зворотний зв'язок з електричною мережею. Підходить для

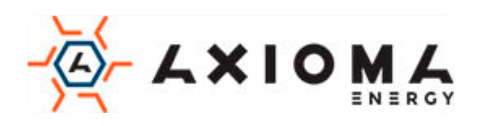

домашньої і комерційної системи генерації фотоелектричних систем на даху і розподіленої системи генерації фотоелектричних систем. Як правило, система складається з фотоелектричних масивів, фотоелектричного інвертора, підключеного до мережі, як показано на Малюнку 2-1.

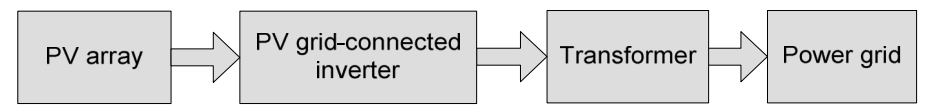

Малюнок 2-1 Склад системи генерації PV

#### <span id="page-10-0"></span>2.1.1 Зовнішній вигляд

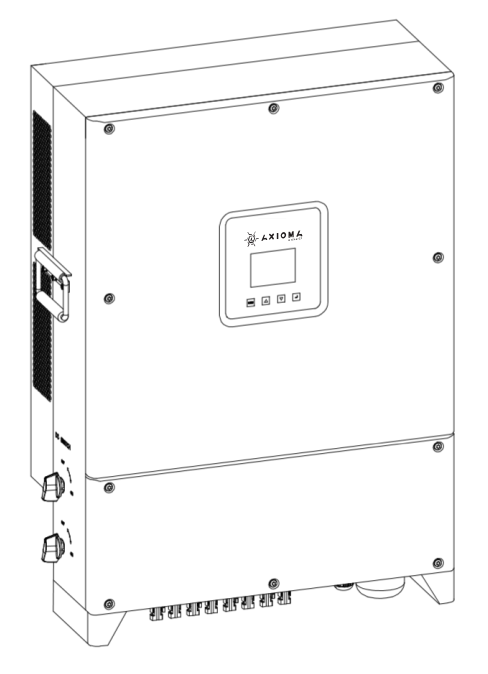

Малюнок 2-2 Зовнішній вигляд

#### <span id="page-10-1"></span>2.1.2 Особливості продукту

- Використовує ефективну трирівневу технологію високочастотного перетворення типу T і передову технологію цифрового управління.
- Застосовує вдосконалену технологію виявлення збурень, щоб реалізувати захист секціонування контактної мережі.
- Оснащений ідеальною захисною функцією, а нічні втрати низькі.
- Реактивна потужність регулюється, діапазон коефіцієнта потужності -0,8(відставання)  $\sim$ +0,8(випередження).
- Активну потужність можна регулювати від 5% до 100% безперервно.

#### <span id="page-10-2"></span>2.1.3 Режим мережі

Інвертор підтримує п'ять видів мережевих режимів: TN-S, TN-C, TN-C-S, TT та IT, як показано на Малюнку 2-3.

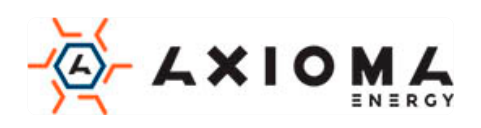

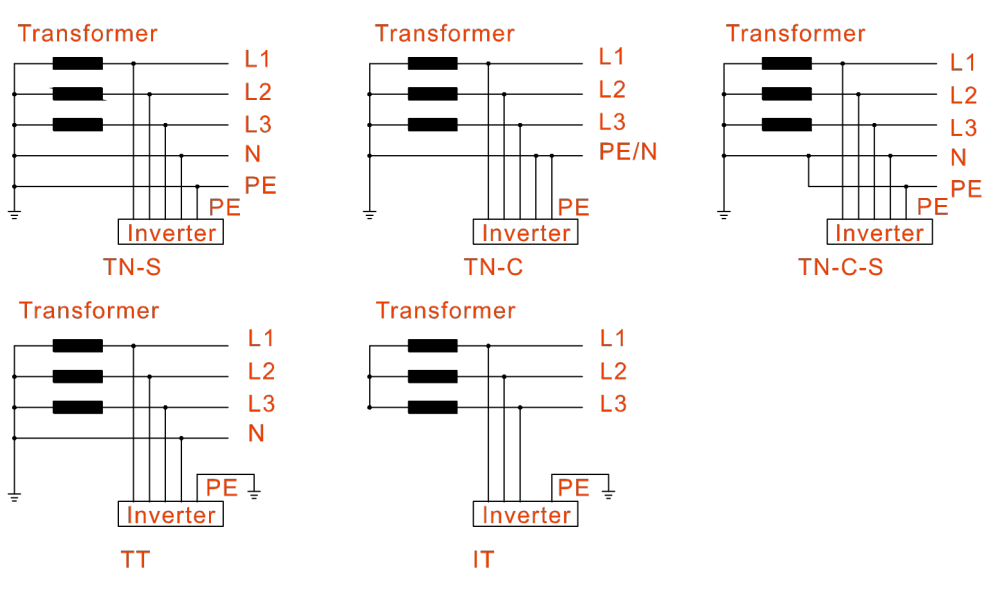

Малюнок 2-3 Режим мережі

# **CAUTION**

У режимі TT напруга між нейтральним і заземлюючим проводом повинна бути менше, ніж 20V.

- <span id="page-11-0"></span>2.2 Складові частини
- <span id="page-11-1"></span>2.2.1 Панель керування

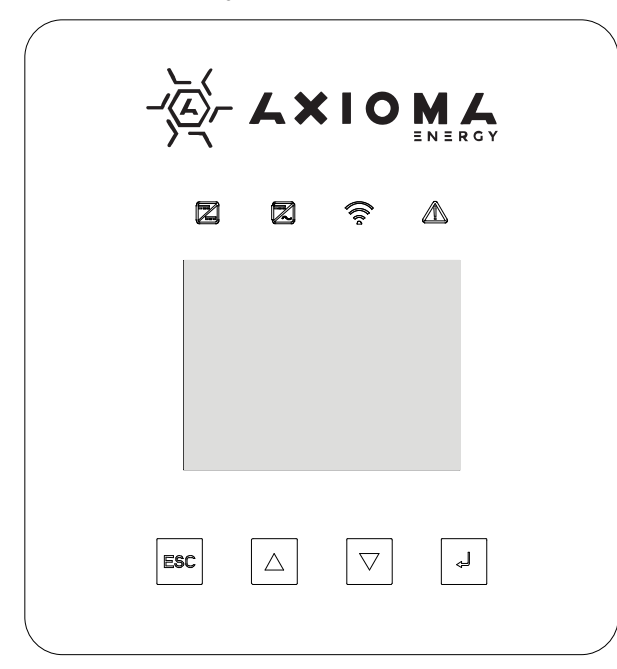

Малюнок 2-4 Панель керування

#### Індикатор стану

На передній панелі перетворювача встановлено чотири індикатори стану, детальна ілюстрація стану індикатора наведена в Таблиці 2-1.

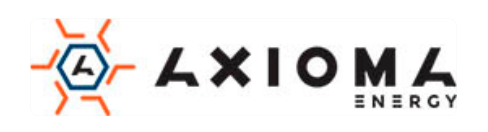

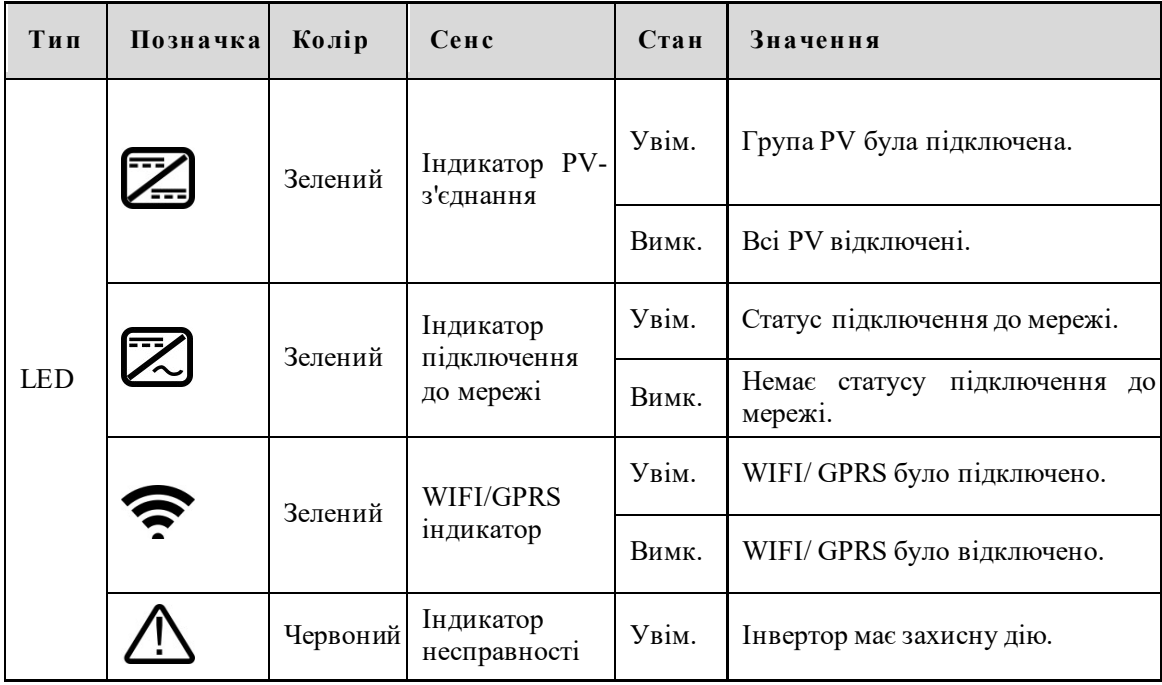

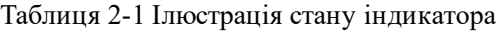

#### Кнопка

На передній панелі інвертора встановлено чотири кнопки, функції кнопок наведені в Таблиці 2- 2.

Таблиця 2-2 Функція кнопок

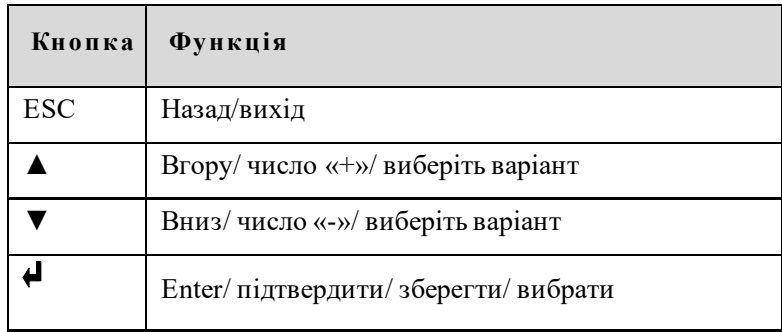

#### РК-сенсорний екран

Інвертор має 3,5-дюймовий кольоровий сенсорний екран, інформація на дисплею відображає:

- Стан роботи та інформація інвертора.
- Інформація про обслуговування та експлуатацію.
- Інформація про тривогу та несправності.

#### <span id="page-12-0"></span>2.2.2 Перемикач постійного струму

Перемикач постійного струму з'єднує інвертор з PV-масивом. Коли інвертор працює нормально, перемикач постійного струму повинен знаходитись у положенні «ON». Під час підключення встановіть перемикач постійного струму в положення "OFF". Коли проводиться технічне обслуговування, встановіть перемикач постійного струму в положення "OFF" і зачекайте 20 хвилин, а потім перевірте мультиметром, чи немає напруги в лінії постійного

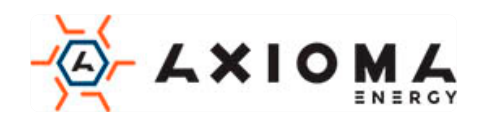

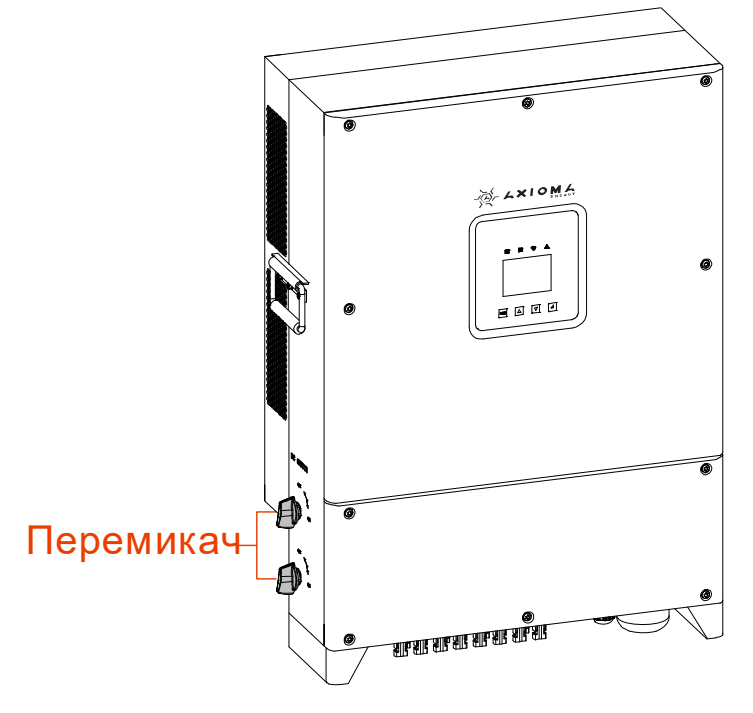

струму всередині пристрою (не більш 10В). Якщо напруги немає, можна проводити обслуговування. Положення вимикача постійного струму, як показано на Малюнку 2-5.

Малюнку 2-5 Перемикач постійного струму

**CAUTION** 

Під час технічного обслуговування або електропроводки слід вимкнути постійний вимикач.

# <span id="page-13-0"></span>2.3 Принцип роботи

Інвертор з'єднується з входом PV масиву і відстежує максимальну точку потужності PVмасиву, а потім перетворює живлення постійного струму в трифазну змінного струму за допомогою інверторної схеми. Він також забезпечує захист від перенапруги на стороні постійного та змінного струму, як показано на Малюнку 2-6.

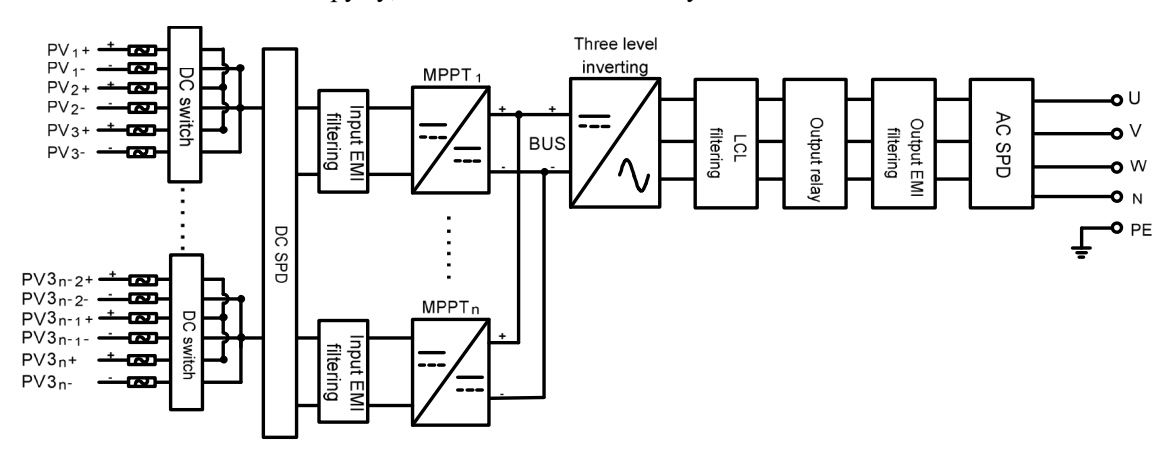

Малюнок 2-6 Принципова схема роботи

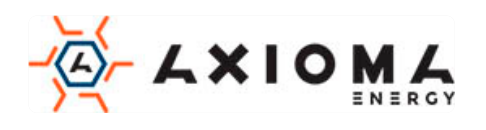

# **3 Керівництво по установці**

<span id="page-14-0"></span>У цьому розділі описаний процес установки інвертора, в тому числі підготовка до установки, транспортування і розпакування, процедура установки, підключення до електромережі, і перевірки, і т.д.

# <span id="page-14-1"></span>3.1 Процес установки

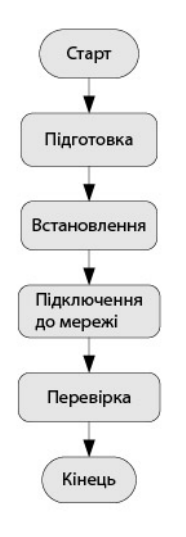

Малюнок 3-1 Процес установки

# <span id="page-14-2"></span>3.2 Підготовка до встановлення

#### <span id="page-14-3"></span>3.2.1 Інструменти

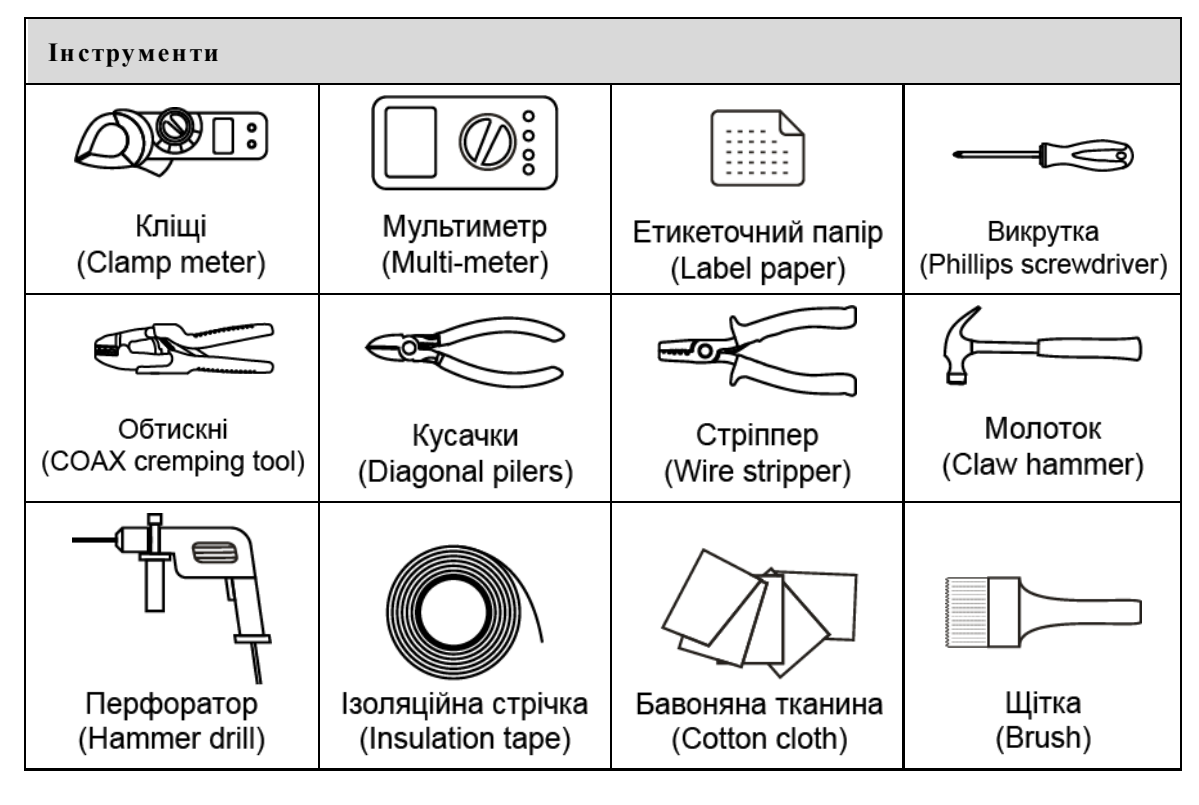

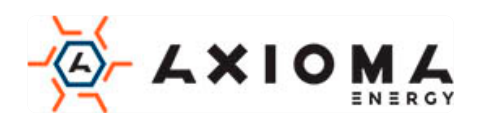

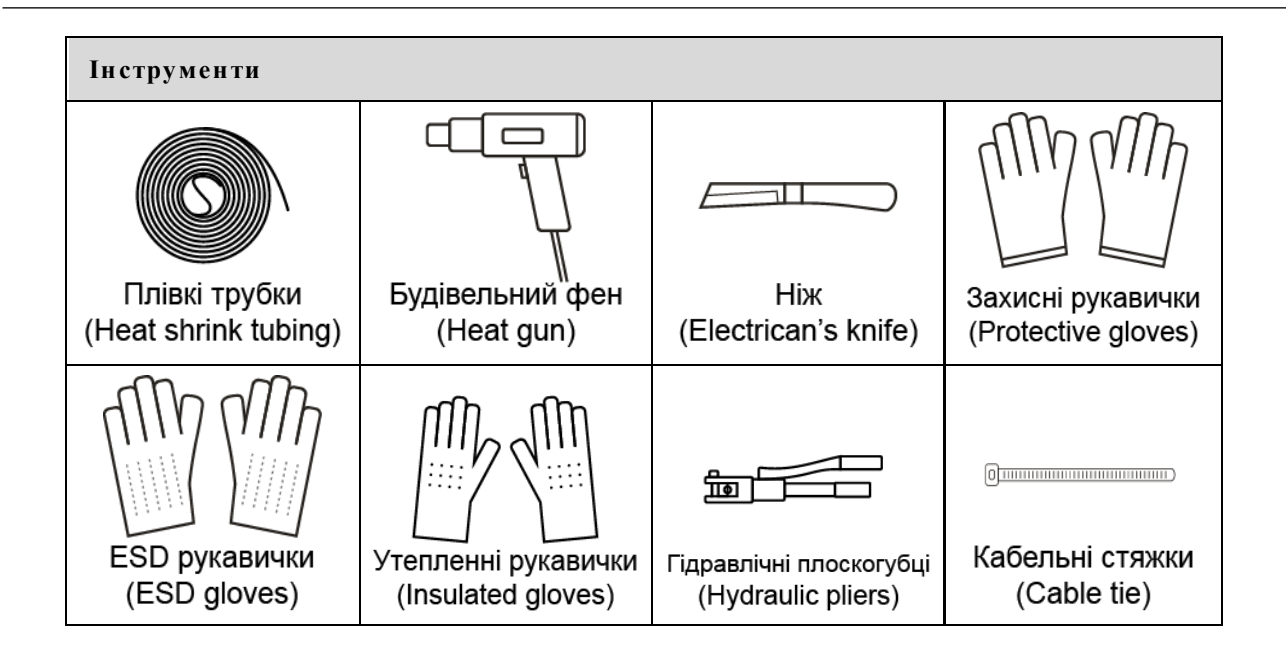

# **CAUTION**

Інструменти установки повинні бути ізольовані, щоб уникнути ураження електричним струмом.

### <span id="page-15-0"></span>3.2.2 Підготовка місця встановлення

Середа установки інвертора повинна відповідати наступним пунктам:

- Не встановлюйте інвертор в місцях з поганою вентиляцією.
- Навколо інвертора є достатня кількість свіжого повітря.
- В місце установки не потрапляють прямі сонячні промені і дощ.
- Виберіть стіну або кронштейн достатньої міцності.
- Враховуйте видимість панелі управління.

#### <span id="page-15-1"></span>3.2.3 Місце встановлення

Тримайте щонайменше 500 мм від лівої та правої сторони інвертора до інших об'єктів чи інверторів, тримайте щонайменше 600 мм від верхньої частини інвертора до стелі та тримайте щонайменше 600 мм від нижньої частини інвертора до землі, для забезпечення відводу тепла, або обслуговування, як показано на Малюнку 3-2.

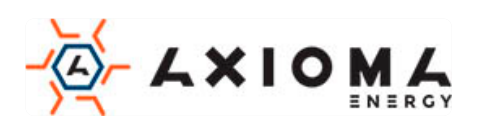

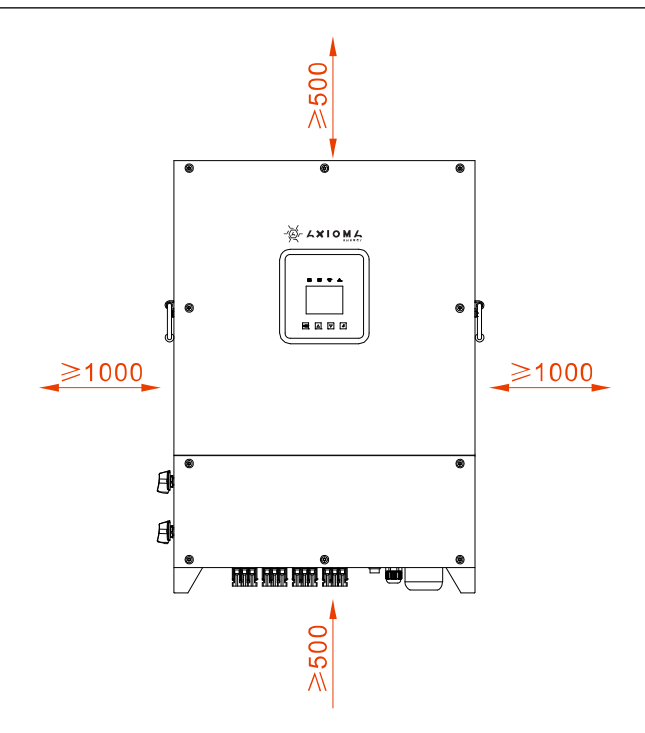

Малюнок 3-2 Монтажний простір (одиниця виміру: мм)

### <span id="page-16-0"></span>3.3 Транспортування та розпакування

#### $\square$  note

Виберіть місце для розпакування заздалегідь. Місце для розпакування повинно бути максимально близько до місця установки.

- Крок 1 Перевірте зовнішній вигляд інвертора, якщо виявлено пошкодження при доставці, негайно повідомте про це перевізнику та місцевому дилеру.
- Крок 2 Перенесіть пристрій до місця установки.
- Крок 3 Вийміть пакет і вийміть додаткові компоненти та інструкцію користувача.

Крок 4 Перевірте комплектність пристрою.

- Перевірте зовнішній вигляд інвертора, якщо виявлено пошкодження при доставці, негайно повідомте про це перевізнику та місцевому дилеру.
- Перевірте комплект поставки на наявність всіх компонентів. Якщо є розбіжності, зробіть замітки та негайно зверніться до дистриб'ютора.

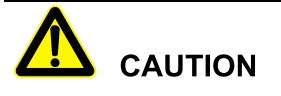

Якщо інвертор після розпакування потрібно зберігати тривалий час, необхідно запакувати інвертор оригінальним пакетом і зберегти належним чином.

# <span id="page-16-1"></span>3.4 Встановлення

Інвертор можна встановити на стіні або металевій конструкції. Розміри монтажних отворів наведені на Малюнку 3-3.

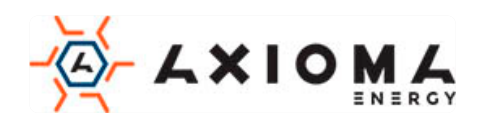

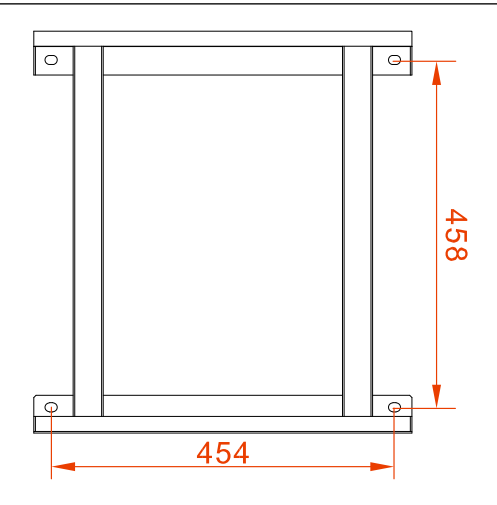

Малюнок 3-3 Розміри монтажних отворів

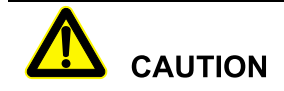

Інвертор треба встановлювати вертикально. Якщо він встановлений навкіс, кут нахилу не повинен перевищувати  $\pm$  15°.

У цьому розділі за приклад береться установка інвертора на стіну. Якщо інвертор потрібно встановити на металеву конструкцію, будь ласка, відповідно поміняйте кроки встановлення.

Крок 1 Визначте місце встановлення, виходячи з розміру інвертора (як показано на малюнку 3-4) та місця встановлення (як показано в 3-2 Монтажний простір).

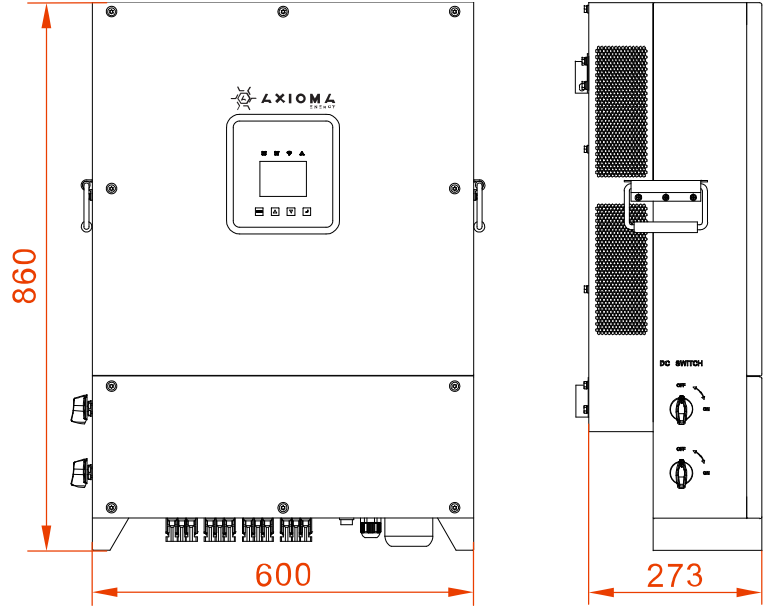

Малюнок 3-4 Розміри інвертора (одиниця виміру: мм)

Крок 2 Позначте розташування монтажних отворів на стіні відповідно до розмірів кріпильних отворів кронштейна (як показано на Малюнку 3-3) та просвердлите отвори на стіні відповідно до позначеного положення.

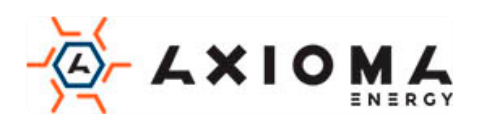

# **CAUTION**

При встановленні, переконайтесь, що кронштейн вирівняний по горизонталі і збігається з отворами на стіні.

### $\square$  NOTE

Просвердлите чотири отвори на стіні діаметром 14,5 мм і глибиною 50~60 мм. Очистіть пил і виміряйте глибину. Переконайтесь, що глибина чотирьох отворів однакова.

Крок 3 Встановіть у отвори комплектні розширювальні болти M10\*80, як показано на Малюнку 3-5.

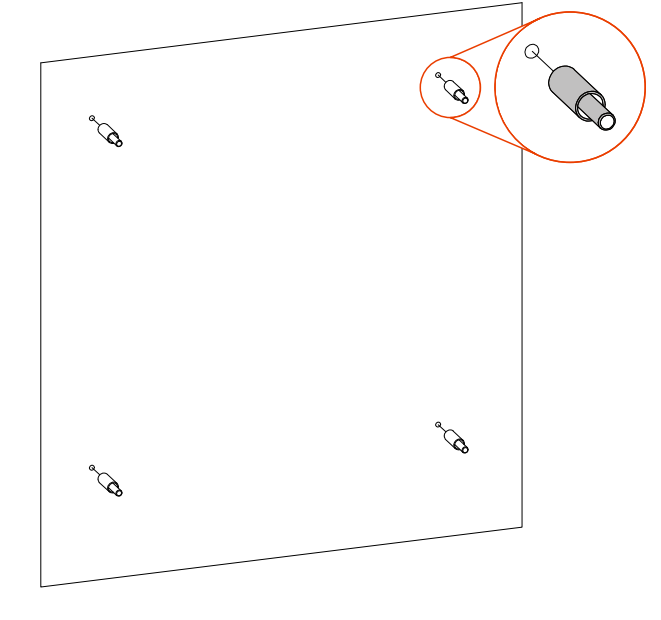

Малюнок 3-5 Встановіть розширювальні болти

Крок 4 Як показано на Малюнку 3-6, поставте монтажний тримач у підготовлені розширювальні болти з плоскою шайбою, пружинну шайбу та гайку і закрутіть гайки за годинниковою стрілкою гайковим ключем, щоб закріпити монтажний тримач на стіні.

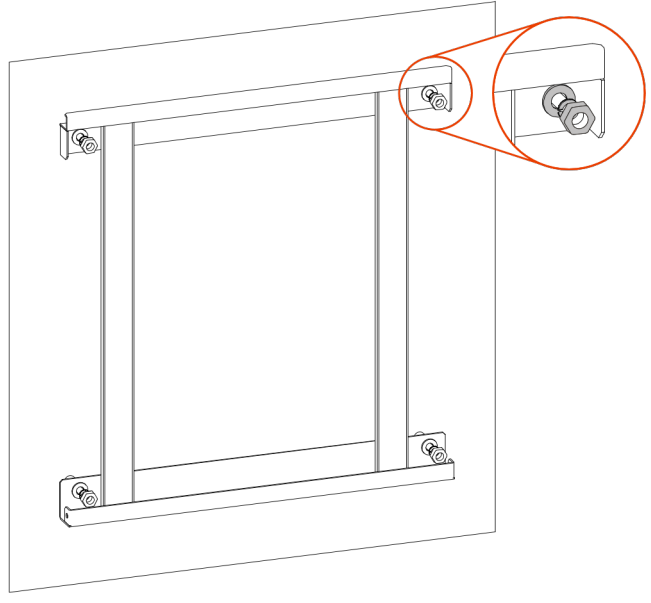

Малюнок 3-6 Закріпіть тримач

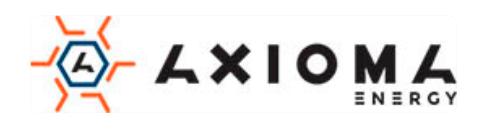

Крок 5 Підніміть інвертор і підвісьте його на кронштейн, як показано на Малюнку 3-7. Не відпускайте інвертор доки він не буде остаточно закріплений на кронштейні.

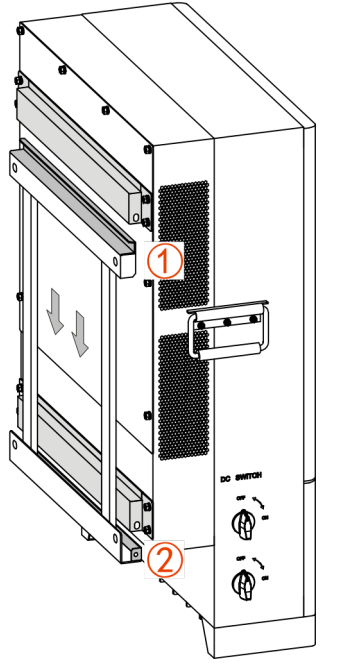

Малюнок 3-7 Повісьте інвертор на кронштейн

Крок 6 Закріпіть інвертор на кронштейні комбінованим болтом M6\*16 як показано на Малюнку 3-8, а потім зафіксуйте його.

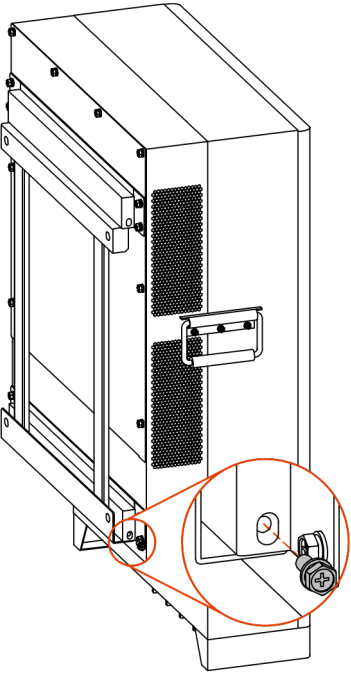

Малюнок 3-8 Закріпити інвертор

### <span id="page-19-0"></span>3.5 Електричне підключення

Вся електропроводка знаходиться знизу інвертора, як показано на Малюнку 3-9, та наведено в таблиці 3-1. Відповідна рекомендована специфікація проводів наведена в Таблиці 3-2.

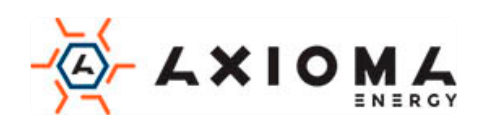

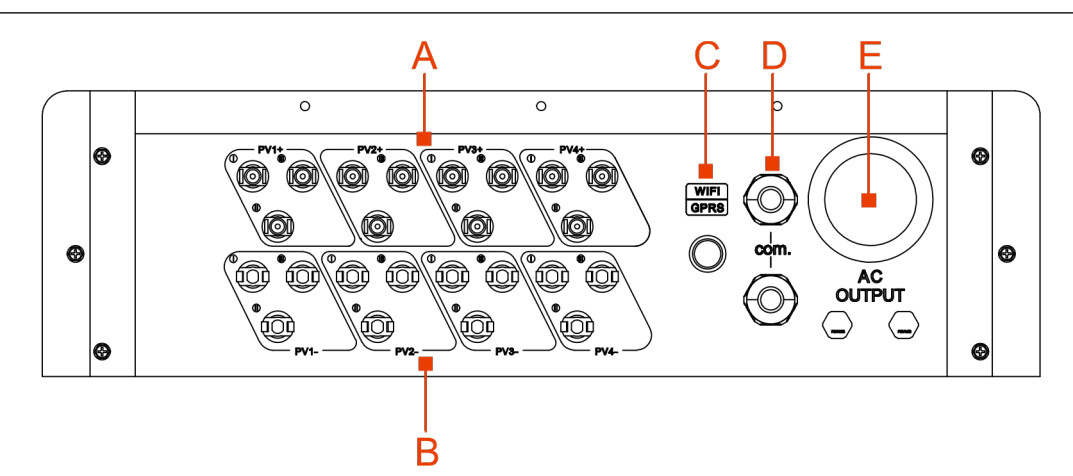

Малюнок 3-9 Зовнішні клеми

Таблиці 3-1 Позначки ілюстрації

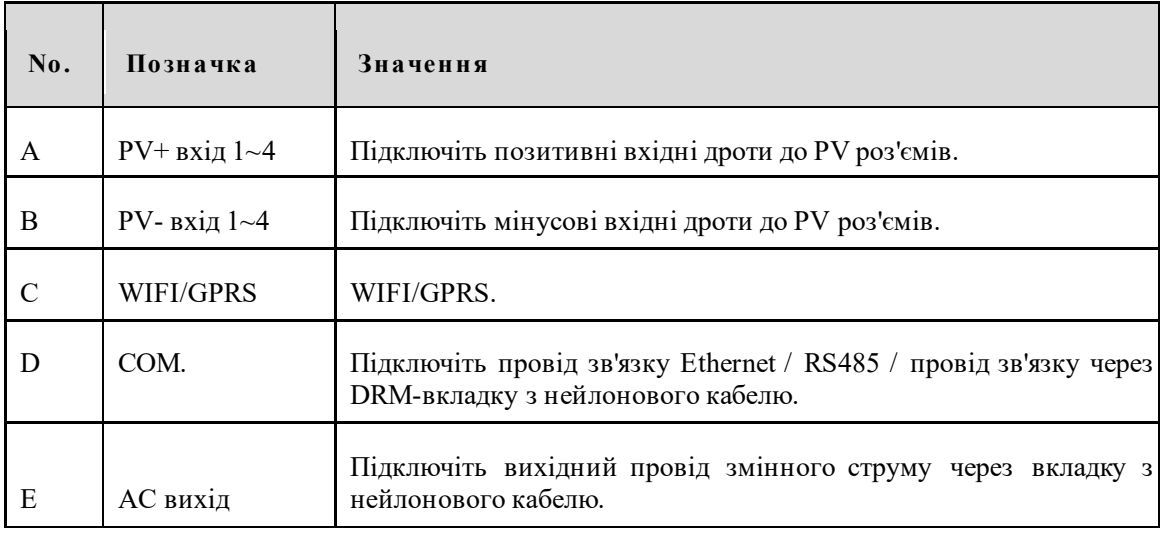

Таблиця 3-2 Вимоги до дроту

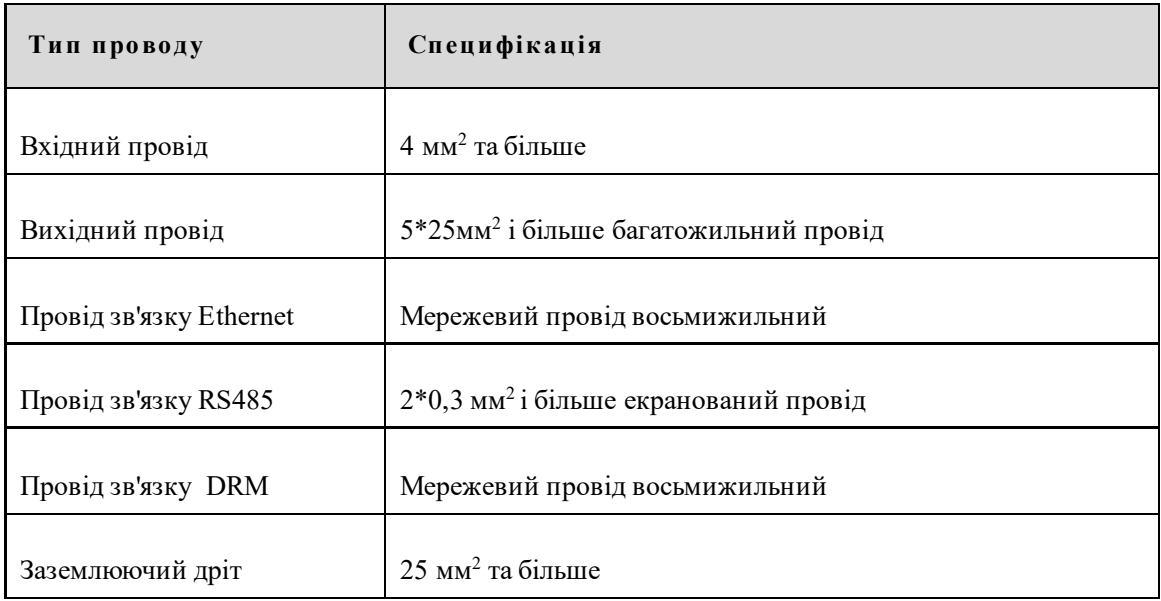

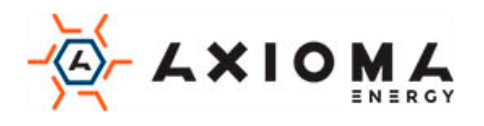

#### <span id="page-21-0"></span>3.5.1 Оголошення про електричне підключення

Виконуючи електричне підключення інвертора, слід дотримуватися наведених нижче процедур:

Крок 1 Перед виконанням електричного підключення переконайтеся, що клема заземлення (рекомендована клема: RNBS22-6) перетворювача з'єднана з землею, як показано на малюнку  $3 - 10$ .

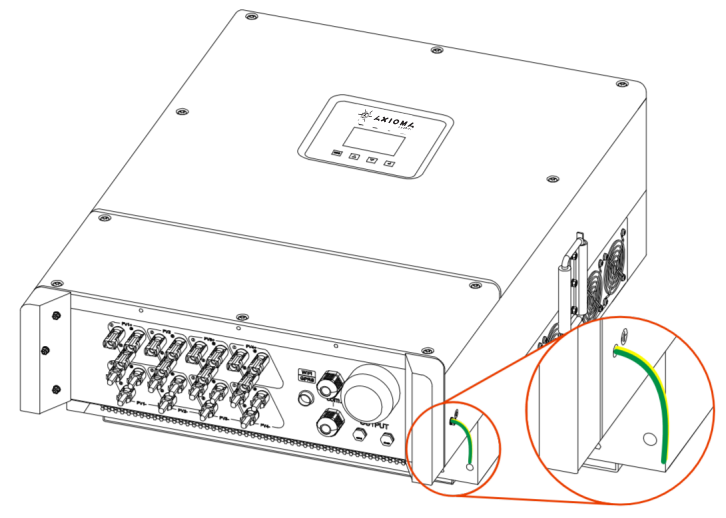

Малюнок 3-10 Заземлення

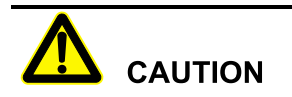

Заземлення інвертора та стрижня захисту від блискавки встановленої будівлі не може бути тим самим, їх необхідно розділити, як показано на малюнку 3-16. Провід заземлення інвертора повинен бути підключений безпосередньо до системи заземлення, а опір повинен бути менше 20 мОм.

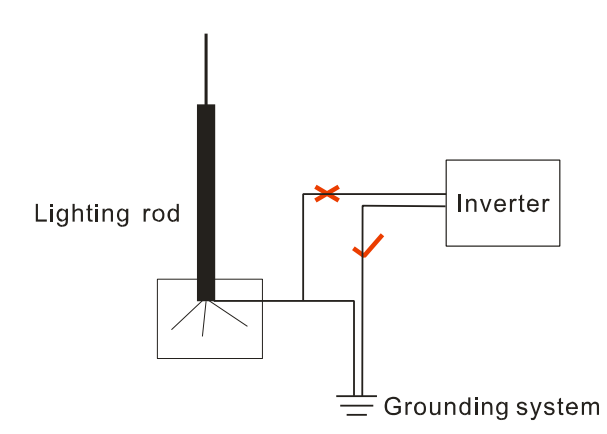

Малюнок 3-11 Заземлення інвертора

Крок 2 Вимкніть перемикач постійного струму, підключений до PV масиву та перемикача постійного струму в інверторі.

Крок 3 З'єднайте вхід постійного струму інвертора з PV масивом.

Крок 4 Підключіть вихід змінного струму інвертора у мережу.

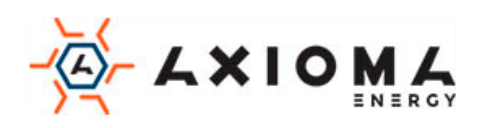

Крок 5 Після завершення електричного з'єднання заблокуйте порт ВИХОДУ змінного струму, порт COM за допомогою протипожежної піни.

#### <span id="page-22-0"></span>3.5.2 Підключення постійного струму

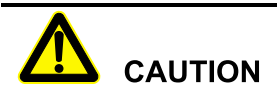

- Під час встановлення використовуйте обладнані клеми постійного струму, щоб уникнути пошкодження інвертора
	- Вимкніть перемикач постійного струму перед підключенням до масиву PV
	- Переконайтесь, що між PV масивом та інвертором збережена вірна полярність.
	- Вхідна напруга постійного струму повинно бути менше, ніж максимальна вхідна напруга інвертора.
	- Забороняється з'єднувати позитивний або негативний полюс PV-масиву із заземленням, інакше це призведе до пошкодження інвертора.

Використовуйте обладнаний PV-роз'єм та металеву клему для підключення до PV входу. PVроз'єм включає в себе плюсовий і мінусовий з'єднувач, їх треба з'єднати відповідно з плюсовою і нульовою клемами як показано на Малюнку 3-12, та 3-13.

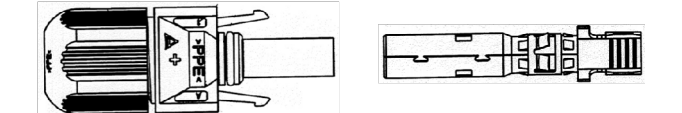

Малюнок 3-12 Позитивний роз'єм і позитивна металева клема

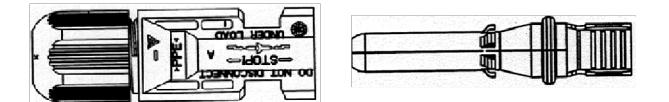

Малюнок 3-13 Негативний роз'єм і негативна металева клема

- Крок 1 Демонтуйте ущільнювальні гайки позитивного з'єднувача та негативного з'єднувача відповідно.
- Крок 2 Зачистить ізоляційний шар плюсового і мінусового дроту приблизно на 7 мм, як показано на Малюнку 3-14, 3-15.

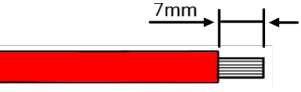

Малюнок 3-14 Схема оголення дроту (одиниці виміру: мм)

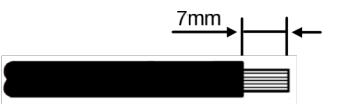

Малюнок 3-15 Схема оголення дроту (одиниці виміру: мм)

- Крок 3 Проведіть позитивний і негативний провід через відповідні ущільнювальні гайки відповідно.
- Крок 4 Вставте позитивний кабель і негативний кабель в клеми відповідно. Щільно обіжміть металеві клеми обтискними інструментом, як показано на Малюнку 3-16, 3-17.

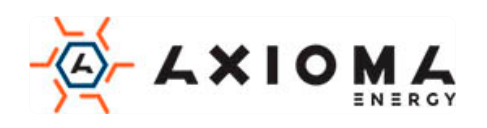

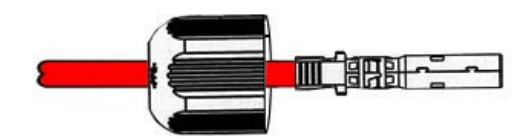

Малюнок 3-16 Закріплення металевої клеми

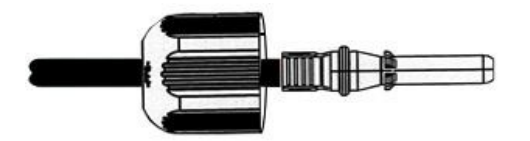

Малюнок 3-17 Закріплення металевої клеми

- Крок 5 Вставте обтиснутий плюсовий і мінусовий дроти у відповідні ізоляційні кожухи. Якщо є звук клацання, це означає що дріт був вставлений належним чином.
- Крок 6 Затягніть ущільнювальні гайки плюсового та мінусового з'єднувача до відповідних ізоляційних кожухів.
- Крок 7 Вставте плюсовий роз'єм і негативний роз'єм у порти, відмінені знаком «+» і «-» на інверторі відповідно. Якщо є звук, це означає, що він був встановлений правильно, як показано на Малюнку 3-18 і 3-19.

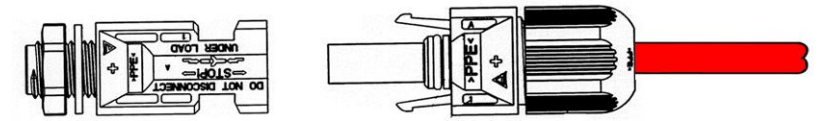

Малюнок 3-18 З'єднайте з позитивним полюсом входу постійного струму

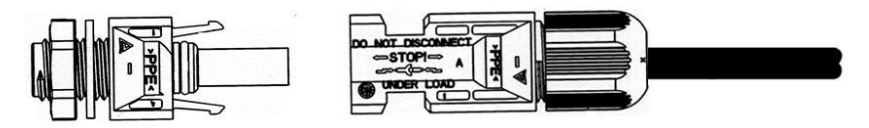

Малюнок 3-18 З'єднайте з негативним полюсом входу постійного струму

#### <span id="page-23-0"></span>3.5.3 Підключення виходу змінного струму (AC OUTPUT)

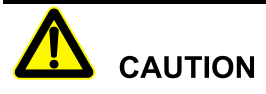

При підключенні зверніть увагу на те, щоб фазовий, нульовий, провід змінного струму, та заземлення були відокремленні один від одного.

Крок 1 Зніміть кришку, як показано на Малюнку 3-20.

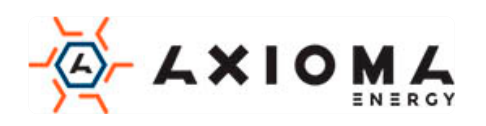

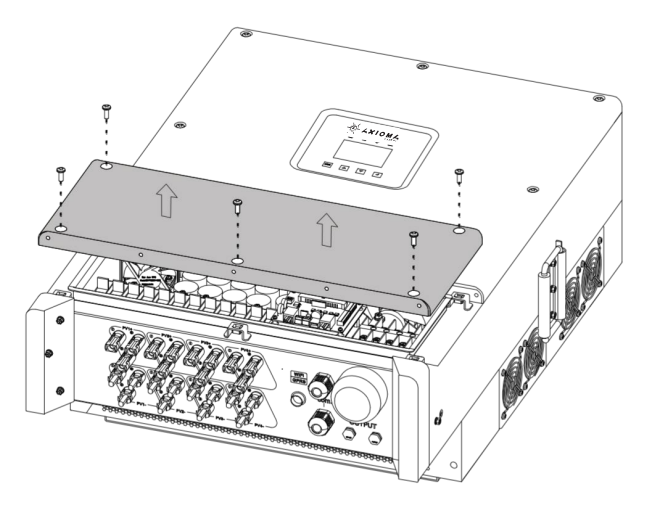

Малюнок 3-20 Зняти кришку

Крок 2 Оголіть зовнішній ізоляційний шар кабелю змінного струму приблизно на 70 мм, оголіть внутрішній свинцевий ізоляційний шар приблизно на 15 мм, як показано на Малюнку 3-21.

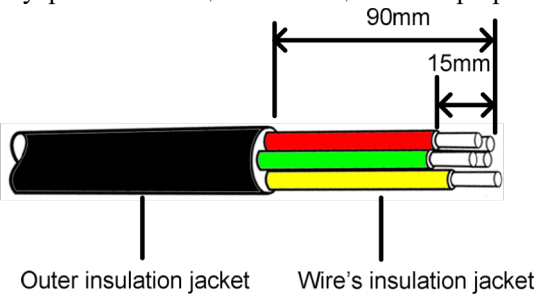

Малюнок 3-21 Схема оголення дроту

#### $\square$  NOTE

Якщо використовується жорсткий провід, довжина позбавленого проводу V, W, N може бути коротшою, ніж дріт U, PE на приблизно 5 мм, щоб провід U, PE підключився до з'єднувача легко. (провід U, провід V, провід W відповідають жовтому, зеленому та червоному, дріт N синій, дріт PE жовто-зелений. Якщо є інші кольорові дроти, будь ласка, виділіть відповідний провід.)

Крок 3 Ослабте гвинти на клемах виходу змінного струму і відповідно підключіть до круглих клем (рекомендована клема RNBS22-6), і затягніть гвинти на клемах викруткою (або гвинтовим ключем), як показано на Малюнку 3-22

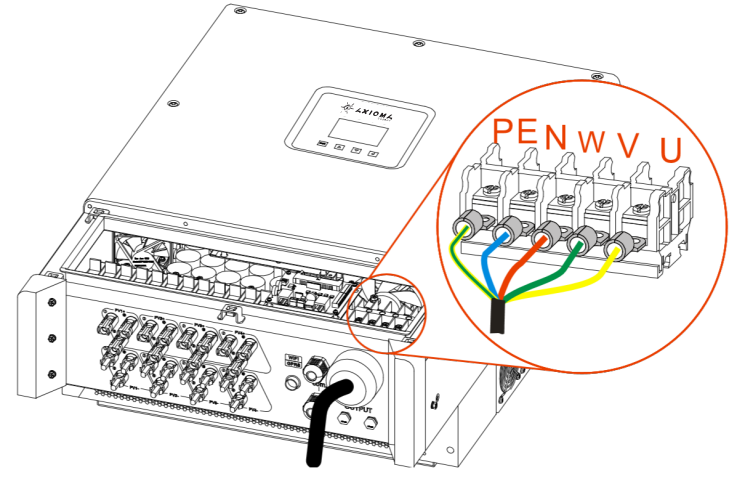

Малюнок 3-22 Підключення вихідного кабелю змінного струму

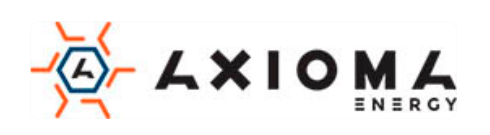

Крок 4 Після підключення електропроводу, затягніть насадку з нейлонового кабелю та встановіть кришку.

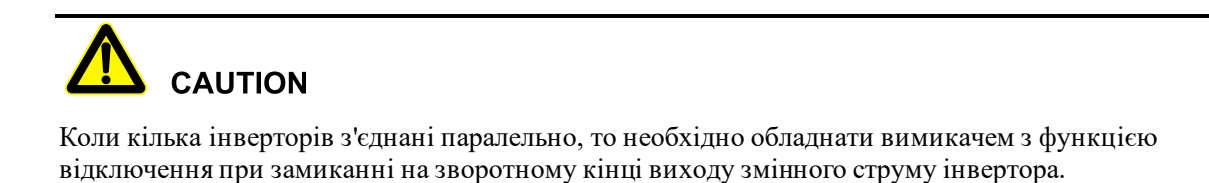

### <span id="page-25-0"></span>3.5.4 Підключення COM роз'єму

COM. порт може бути налаштований на DRM і порт зв'язку RS485, всі вони використовують роз'єм RJ45 для підключення.

Крок 1 Демонтаж кришки, як показано на Малюнку 3-23.

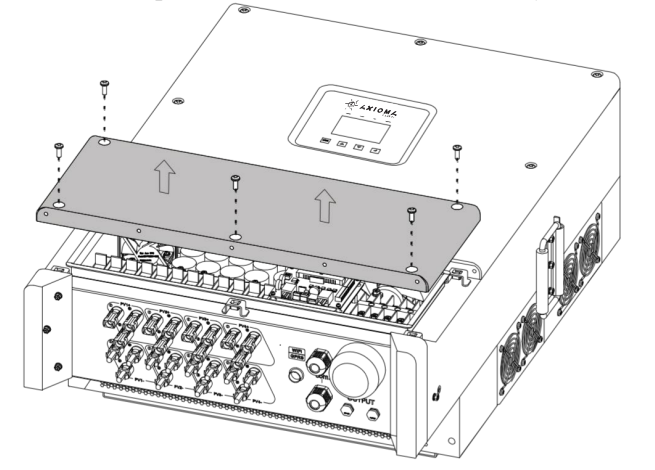

Малюнок 2-23 Демонтаж кришки

Крок 2 Ослабте затискачі для кабелю і протягніть дроти.

Крок 3 Підключіть провід зв'язку

• Зв'язок Ethernet

Обіжміть провід Ethernet відповідно з Малюнком 3-24, а потім вставте його в порт Ethernet на платі інвертора, як показано на малюнку 3-25. Протилежні кінці комунікаційного дроту Ethernet підключить до комп'ютера або реєстратора.

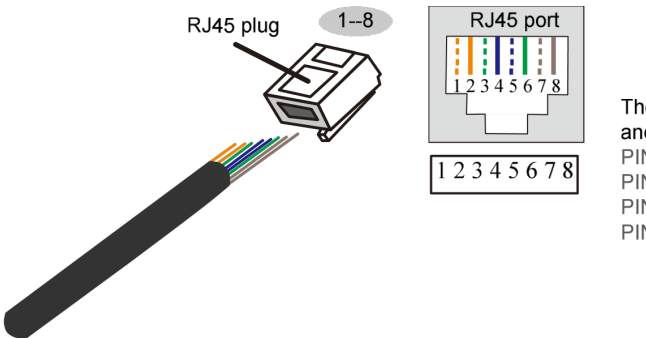

The corresponding between cable and pin of RJ45 plug PIN1: White orange PIN2: Orange PIN3: White green PIN4:Blue PIN5: White blue PIN6: Green PIN7: White brown PIN8:Brown

Малюнок 3-24 Обтискна схема дроту Ethernet

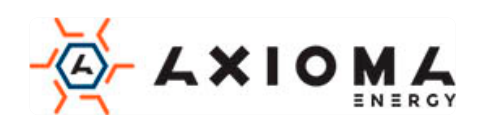

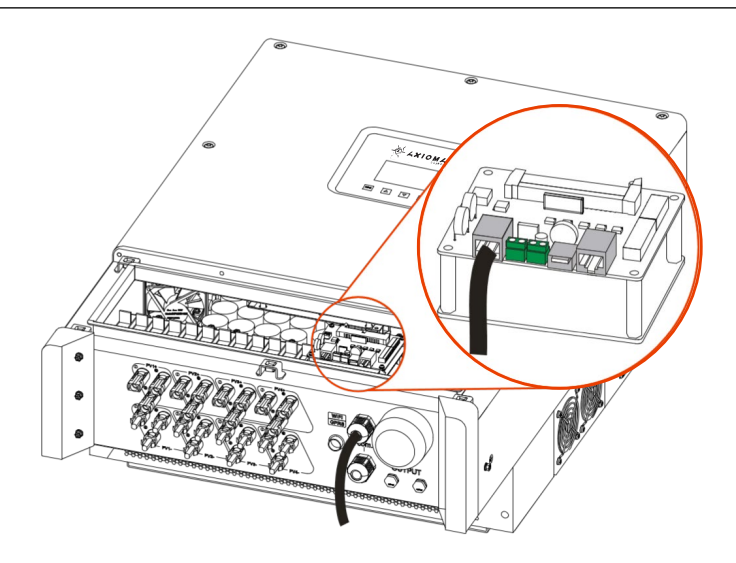

Малюнок 3-25 Підключення Ethernet

• Комунікаційне з'єднання RS485

Підключіть провід зв'язку RS485 до портів RS485 на платі, як показано на Малюнку 3-26. З'єднайте інший кінець проводу зв'язку RS485 з комп'ютером або реєстратором.

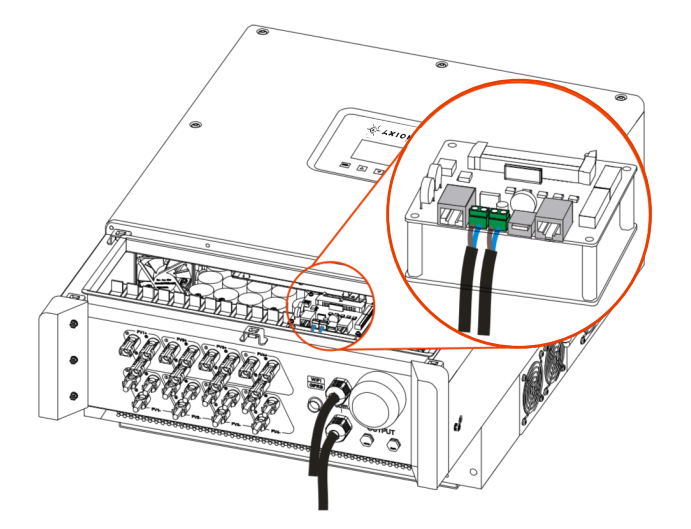

Малюнок 3-25 Підключення RS485

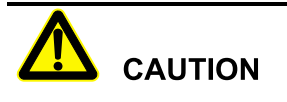

При підключенні до клем проводів не натискайте на ізоляційний шар комунікаційних проводів, інакше це може спричинити погане з'єднання.

Якщо є декілька інверторів, усі інвертори можуть реалізувати з'єднання зв'язку за допомогою дротів зв'язку в ланцюзі, як показано на Малюнку 3-27.

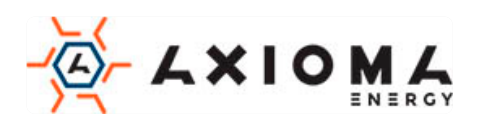

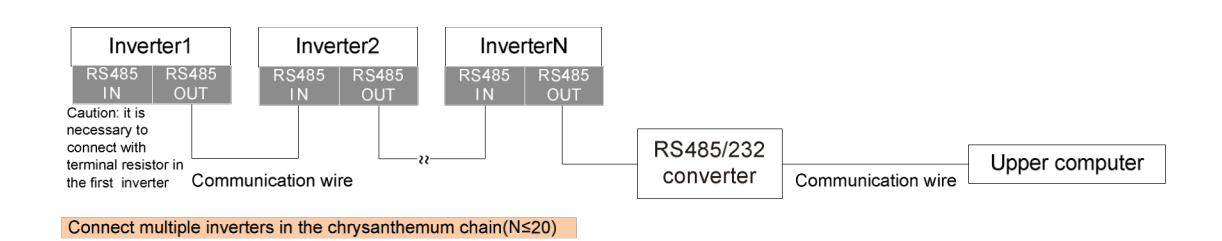

Малюнок 3-27 Система зв'язку з декількома інверторами

#### $\square$  Note

Якщо інвертор повинен з'єднатися з опором клеми, встановіть дискові перемикачі SW1 на платі зв'язку в положення «ON».

• Комунікаційне з'єднання DRM (опціонально)

Обіжміть провід DRM відповідно з Малюнком 3-28, а потім вставте його в порт DRM на платі інвертора, як показано на малюнку 3-29. З'єднайте інший кінець дроту DRM з пристроєм управління DRM.

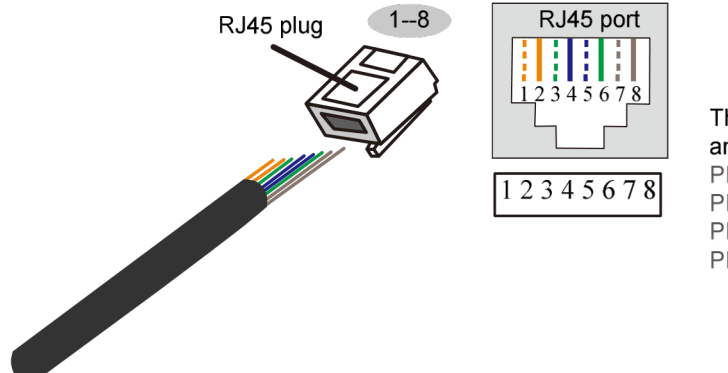

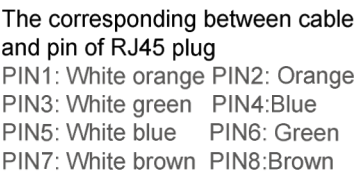

Малюнок 3-28 Схема обтиску проводу DRM

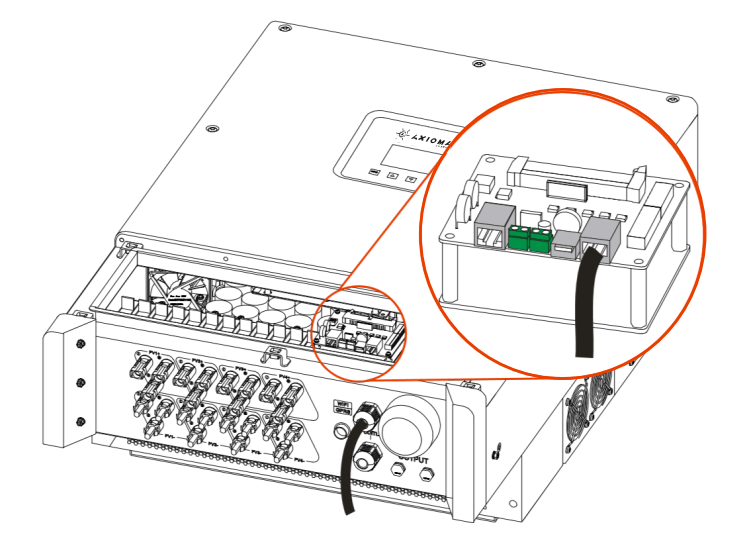

Малюнок 3-29 Підключення DRM

Крок 4 Після підключення електропроводу, затягніть насадку з нейлонового кабелю та встановіть кришку.

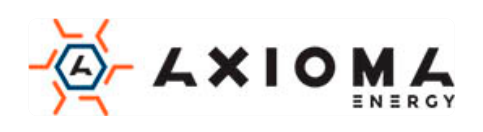

### <span id="page-28-0"></span>3.5.5 PLC-з'єднання (додатково)

Якщо інвертор підключений до PLC, він повинен бути оснащений анти-PID-модулем. Вихід повинен з'єднуватися з розділовим трансформатором, а потім підключатися до мережі. Інверторна система, підключена тільки до одного і того ж розділового трансформатору, може бути оснащена анти-PID-модулем і обмінюватися даними з ПК через нього, як показано на Малюнку 3-30.

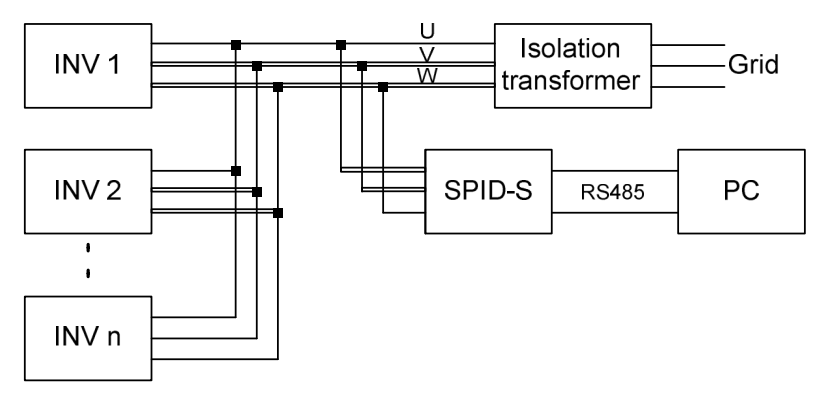

Малюнок 3-30 PLC-з'єднання

#### $\square$  Note

1. Коли інвертор оснащений PLC-зв'язком, переконайтесь, що UVW на виході змінного струму

- підключено правильно, інакше це може призвести до ненормального зв'язку PLC.
- 2. Адреса інвертора повинна відрізнятись.

#### <span id="page-28-1"></span>3.5.6 Підключення WIFI / GPRS

Якщо інвертор оснащений WIFI / GPRS, вставте його до порту WIFI / GPRS для моніторингу через інтернет, як показано на Малюнку 3-31.

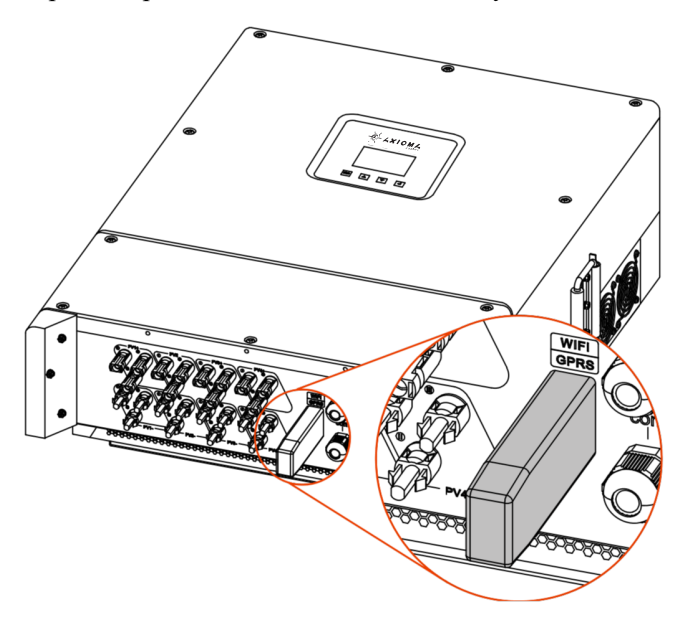

Малюнок 3-31 Підключення WIFI / GPRS

- Конфігурація WIFI посилається на додаток B Конфігурація WIFI.
- GPRS не потрібно налаштовувати

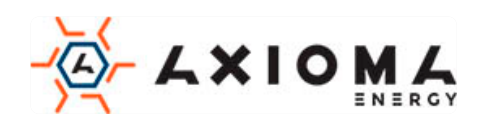

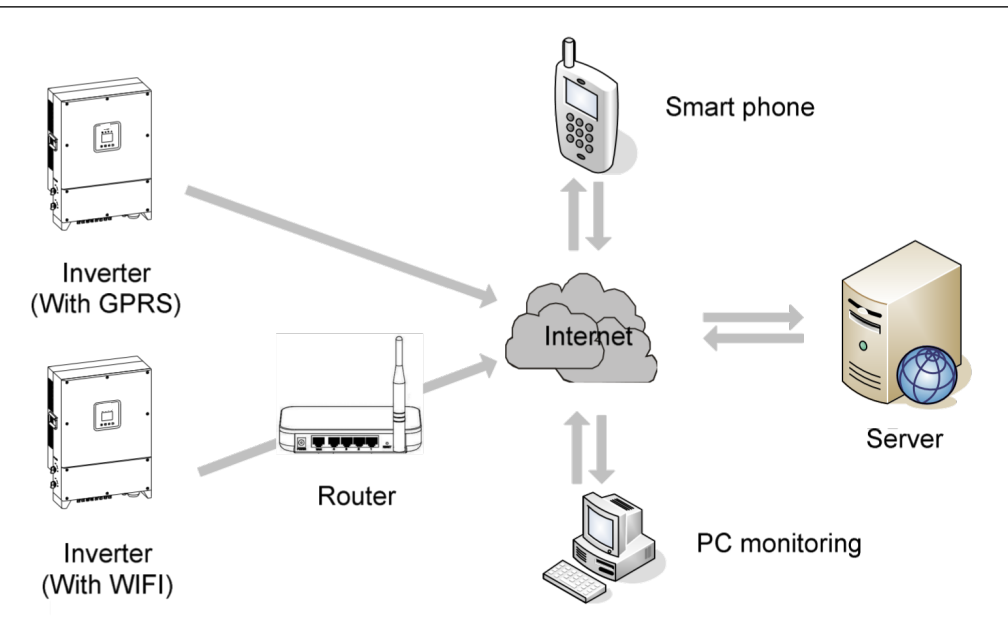

Малюнок 3-32 WIFI / GPRS схема віддаленого моніторингу

Користувач може відсканувати QR-код нижче, щоб отримати керівництво користувача, та додаток використання WIFI та GPRS.

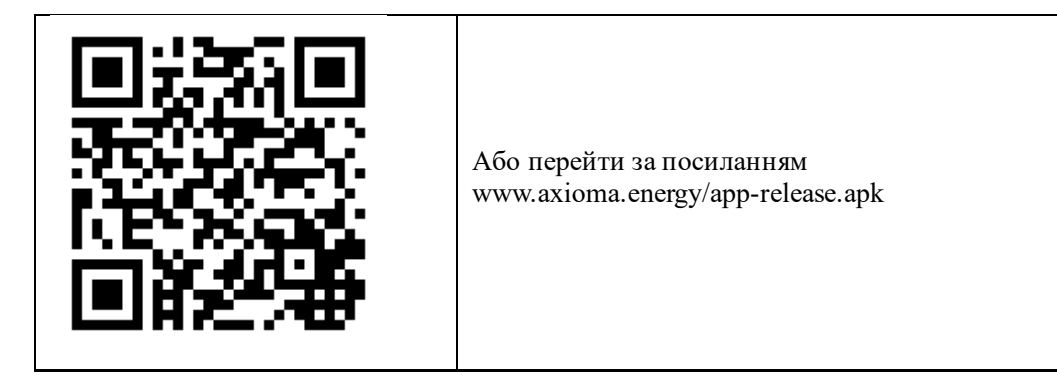

# <span id="page-29-0"></span>3.6 Перевірте встановлення

Після установки перевірте наступні пункти:

- 1. Перевірте правильність підключення входу постійного струму, виходу змінного струму та проводу зв'язку.
- 2. Перевірте, чи надійно встановлено інвертор.
- 3. Перевірте, чи закручені всі гвинти проводки.

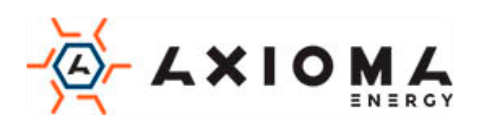

# **4 Робота з інтерфейсом**

<span id="page-30-0"></span>У цій главі головним чином представлений інтерфейс інвертора.

# <span id="page-30-1"></span>4.1 Початковий інтерфейс

При першому запуску на РК-екрані відобразиться сторінка з початковим майстром налаштування. На ній можна вибрати мову, дату та час, як показано на Малюнках 4-1, 4-2, 4-3, 4-4. Функцію кнопок дивіться у Таблиці 4-1. Якщо вищевказані параметри доведеться встановити пізніше, це можна зробити у інтерфейсі Setting(Налаштування) (див. 4.3.4 Setting(Налаштування)).

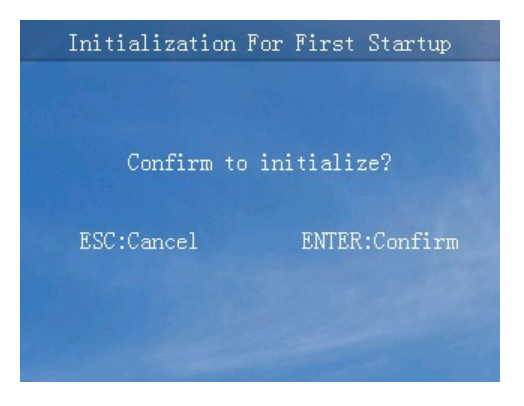

Малюнок 4-1 Початкова сторінка майстра налаштування

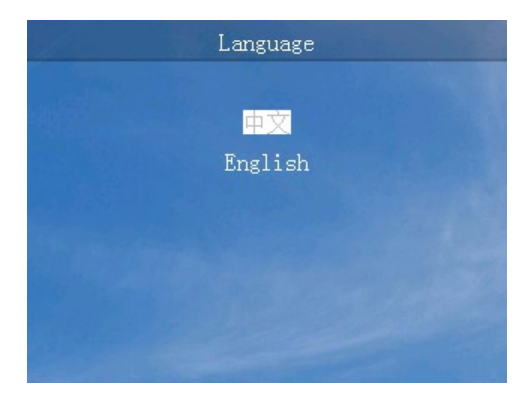

Малюнок 4-2 Вибір мови

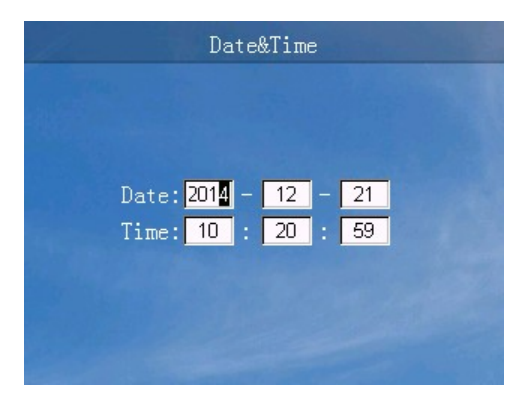

Малюнок 4-3 Установка дати і часу

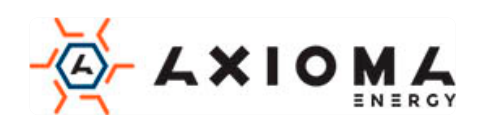

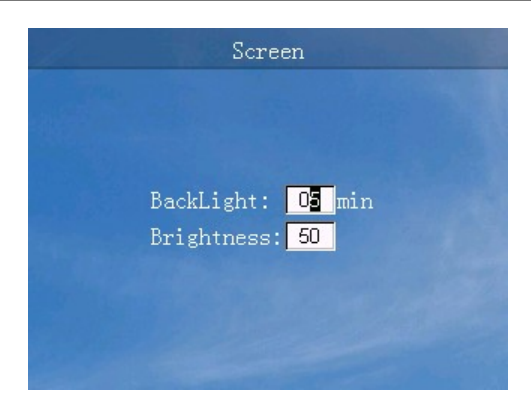

Малюнок 4-4 Налаштування екрана

Таблиця 4-1 Функції кнопок на початковому екрані майстра налаштування

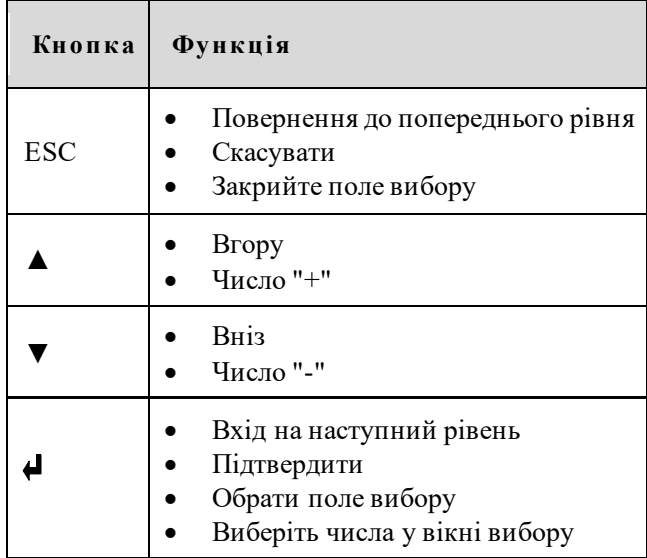

# <span id="page-31-0"></span>4.2 Головний інтерфейс

Основний інтерфейс показує поточний стан інвертора, напруга MPPT/струм, напруга в мережі/струм, вихідна потужність, щоденне вироблення електроенергії, скорочення CO2, загальна генерація та час електроенергії тощо. Крім того, користувач може запитувати генерацію електроенергії за годину у гістограмі, як показано на Малюнку 4-5, відповідна функція кнопки показана в Таблиці 4-2.

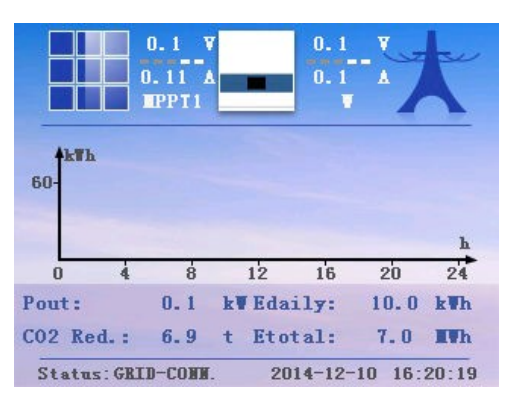

Малюнок 4-2 Головний інтерфейс

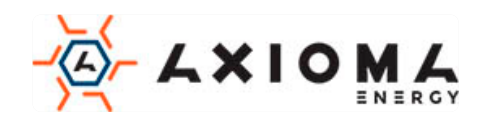

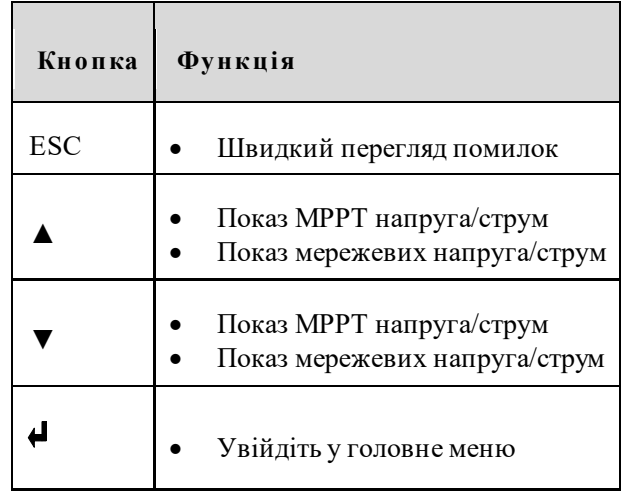

# <span id="page-32-0"></span>4.3 Головне меню

У головному меню є шість підменю: Run Info.(Поточний стан), Power Query(Статистика виробленої енергії), Record Query(Статистика станів інвертора), Setting(Налаштування), ON/OFF(Ввімкнення/Вимкнення), як показано на Малюнку 4-6. Функція кнопок, як показано в Таблиці 4-3.

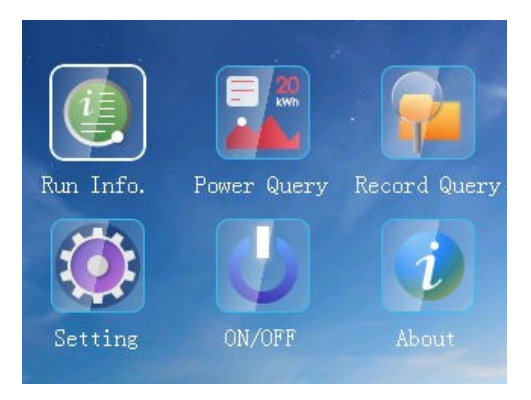

Малюнок 4-6 Функціональний інтерфейс

Таблиця 4-3 Функція кнопок в головному меню

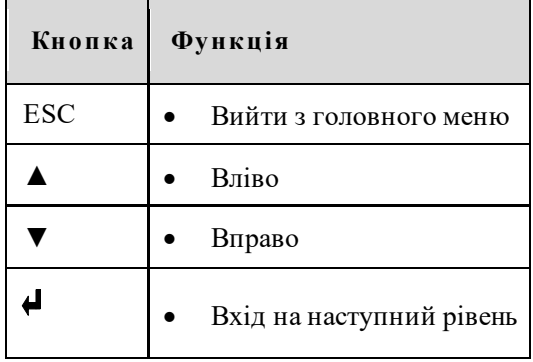

### <span id="page-32-1"></span>4.3.1 Run Info.(Поточний стан)

В інтерфейсі меню виберіть «Run Info.(Поточний стан)», відкриється інтерфейс з інформацією, як показано на Малюнках 4-7, 4-8, 4-9, 4-10, 4-11. Функція кнопок, як показано в Таблиці 4-4.

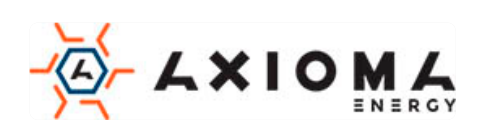

| Running Info. |     |                         |  |
|---------------|-----|-------------------------|--|
|               |     | $Volt. (V)$ Curr. $(A)$ |  |
| PV1:          | 0.0 | 0.00                    |  |
| PV2:          | 0.0 | 0.00                    |  |
| PV3:          | 0.0 | 0.00                    |  |
| PV4:          | 0.0 | 0.00                    |  |
| <b>PV5:</b>   | 0.0 | 0.00                    |  |
| PV6:          | 0.0 | 0.00                    |  |
| <b>PV7:</b>   | 0.0 | 0.00                    |  |
| <b>PV8:</b>   | 0.0 | 0.00                    |  |
|               |     |                         |  |

Малюнок 4-7 Run Info.(Поточний стан) (1)

|              | Running Info. |                     |  |
|--------------|---------------|---------------------|--|
|              |               | Volt. (V) Curr. (A) |  |
| <b>PV9:</b>  | 0.0           | 0.00                |  |
| PV10:        | 0.0           | 0.00                |  |
| <b>PV11:</b> | 0.0           | 0.00                |  |
| <b>PV12:</b> | 0.0           | 0.00                |  |
|              |               |                     |  |
|              |               |                     |  |
|              |               |                     |  |
|              |               |                     |  |

Малюнок 4-8 Run Info.(Поточний стан) (2)

| Running Info. |     |                         |  |
|---------------|-----|-------------------------|--|
|               |     | $Volt. (V)$ Curr. $(A)$ |  |
| U:            | 0.0 | 0.0                     |  |
| V:            | 0.0 | 0.0                     |  |
| W:            | 0.0 | 0.0                     |  |
| Pin:          | 0.0 | kW                      |  |
| S:            | 0.0 | kVA                     |  |
| P:            | 0.0 | kW                      |  |
| Q:            | 0.0 | kVar                    |  |
| PF:           | 0.0 |                         |  |
|               |     |                         |  |

Малюнок 4-9 Run Info.(Поточний стан) (3)

| Running Info.      |      |    |  |
|--------------------|------|----|--|
|                    |      |    |  |
| Insulation:        |      | kΩ |  |
| AC Leakage Curr. : | 0.01 | mA |  |
| Frequence:         | 0.01 | Hz |  |
| Radiator Temp.:    | 0.1  | Ĩ. |  |
| IGBT Temp. :       | 0.1  | Ĩ. |  |
| Inner Temp. :      | 0.1  | Ĩ. |  |
| Bus Volt.:         | 0.1  |    |  |
| $PV-GMD Vol t.$ :  | O 1  |    |  |
|                    |      |    |  |

Малюнок 4-10 Run Info.(Поточний стан) (4)

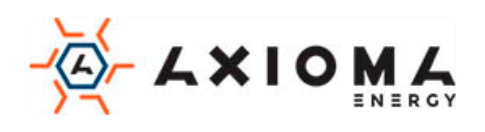

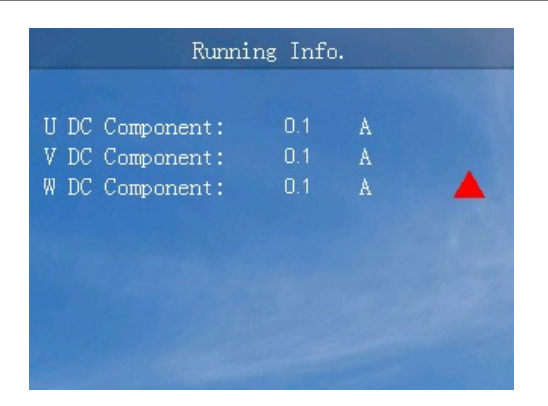

Малюнок 4-11 Run Info.(Поточний стан) (5)

Таблиця 4-4 Функція кнопок в меню «Run Info.(Поточний стан)»

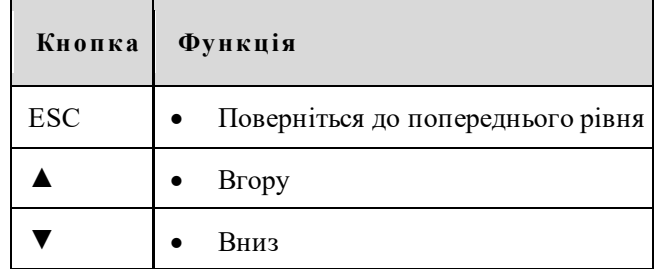

### <span id="page-34-0"></span>4.3.2 Power Query(Статистика виробленої енергії)

У інтерфейсі меню виберіть «Power Query(Статистика виробленої енергії)», відкриється інтерфейс запиту живлення. У цьому інтерфейсі, ви можете запитувати щоденну генерацію енергії, щомісячну генерацію електроенергії, загальну потужність генерації, тощо. Описано способи запиту щоденного виробництва та щомісячного вироблення електроенергії у вигляді діаграми, як показано на Малюнках 4-12, 4-13, 4-14, 4-15, 4-16, 4-17. Відповідна функція кнопок, як показано в Таблиці 4-5.

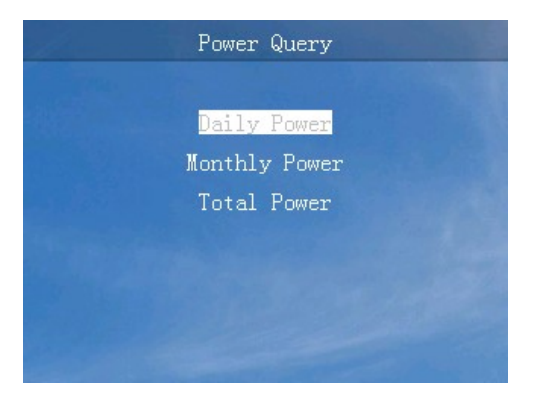

Малюнок 4-12 Інтерфейс запиту згенерованої енергії

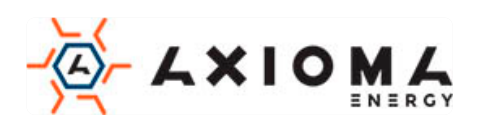

|               | Daily Power |           |                           |
|---------------|-------------|-----------|---------------------------|
| $[2025]$ Year |             |           | 01 Month Table (Unit:kWh) |
| 01 150,00     | 02 150,00   | 03 150,00 | 04 150,00                 |
| 05 150,00     | 06 150,00   | 07 150,00 | 08 150,00                 |
| 09 150.00     | 10150.00    | 11 150,00 | 12 150.00                 |
| 13150.00      | 14 150,00   | 15 150,00 | 16 150.00                 |
| 17 150,00     | 18 150,00   | 19150.00  | 20 150,00                 |
| 21 150,00     | 22 150.00   | 23 150,00 | 24 150,00                 |
| 25 150,00     | 26 150.00   | 27 150,00 | 28 150.00                 |
| 29 150,00     | 30 150,00   | 31 150,00 |                           |

Малюнок 4-13 Інтерфейс запиту щоденної генерації електроенергії (таблиця)

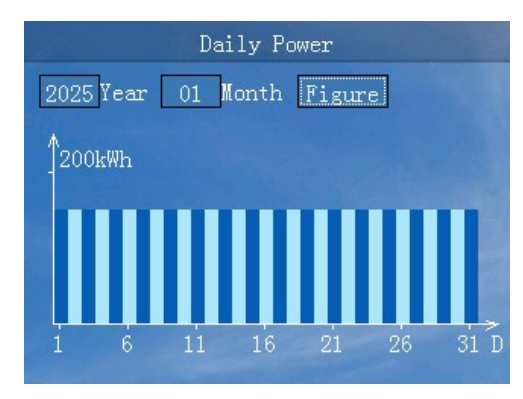

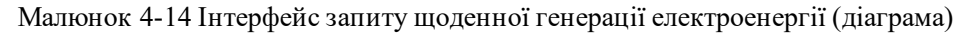

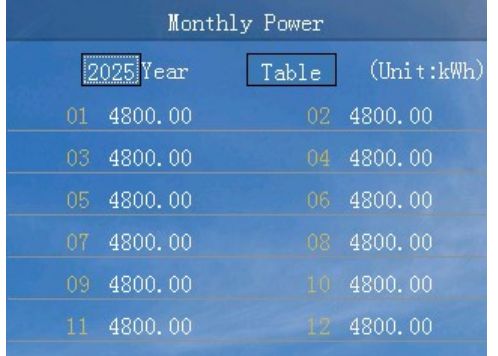

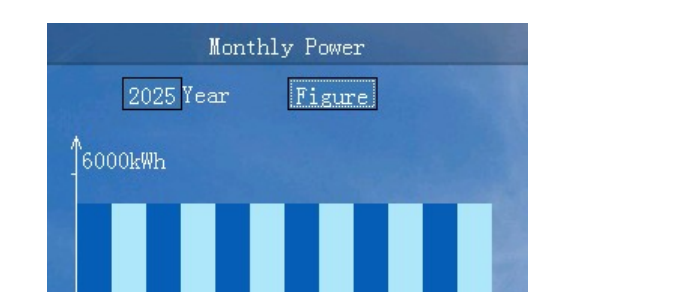

 $2$  3 4 5 6 7 8 9 10 11 12 M

Малюнок 4-15 Інтерфейс запиту щомісячної генерації електроенергії (таблиця)

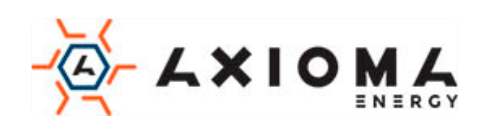

Малюнок 4-16 Інтерфейс запиту щомісячної генерації електроенергії (діаграма)

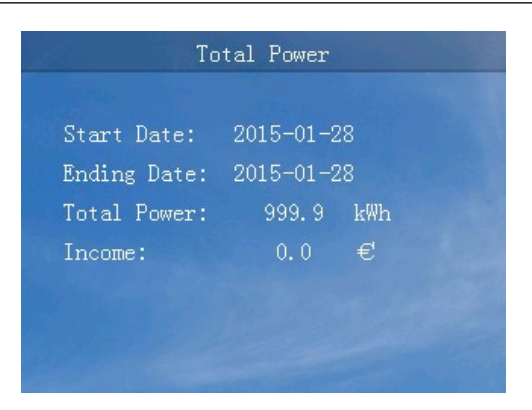

Малюнок 4-17 Інтерфейс запиту загальної генерації електроенергії

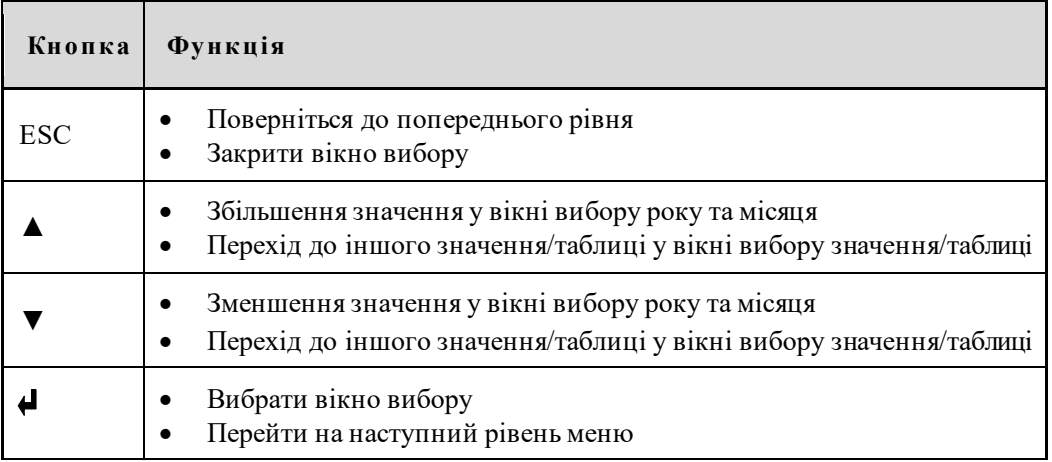

# <span id="page-36-0"></span>4.3.3 Record Query(Статистика станів інвертора)

У інтерфейсі головного меню виберіть «Record Query(Статистика станів інвертора)», відкриється інтерфейс Record Query(Статистика станів інвертора). В інтерфейсі Record Query(Статистика станів інвертора) можна запитати поточний збій в роботі, історію збоїв, журнал користувача, підключення до мережі / журнал відключення від мережі, журнал управління живлення, та інтерфейс списку несправностей, як показано на Малюнках 4-18, 4-19, 4-20, 4-21, 4-22, 4-23, 4-24. Відповідні функції кнопок дивіться в Таблиці 4-6.

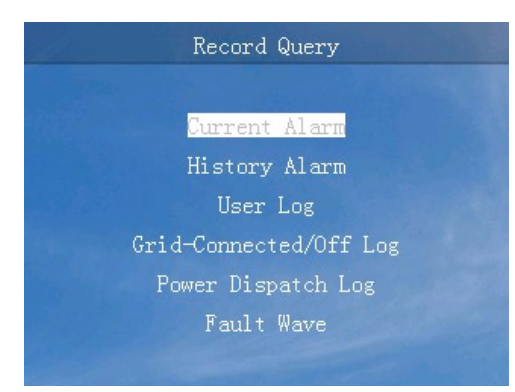

Малюнок 4-18 Інтерфейс Record Query(Статистика станів інвертора)

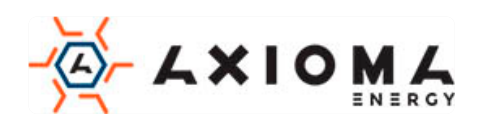

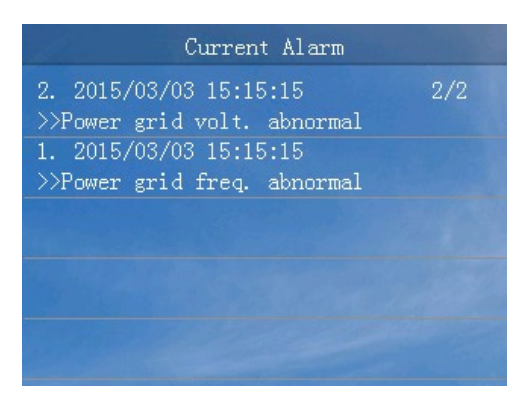

Малюнок 4-19 Інтерфейс з поточною інформацією збоїв в роботі

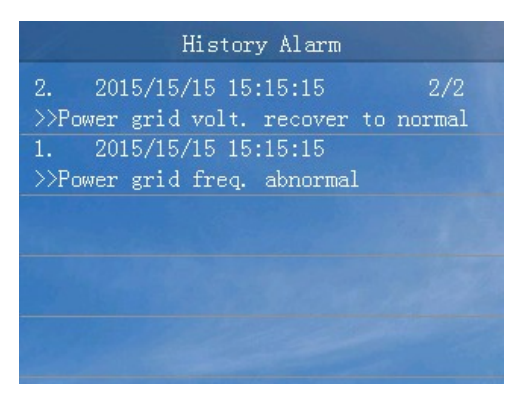

Малюнок 4-20 Інтерфейс з історією збоїв в роботі

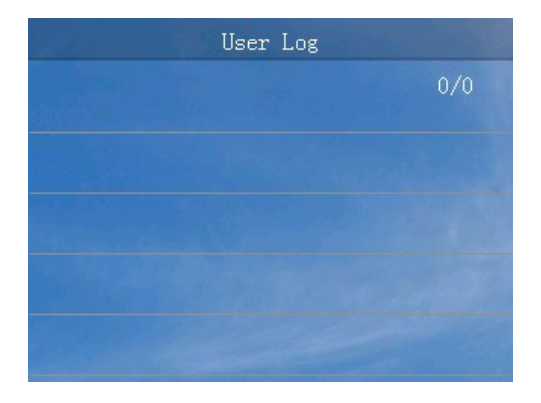

Малюнок 4-21 Журнал користувача

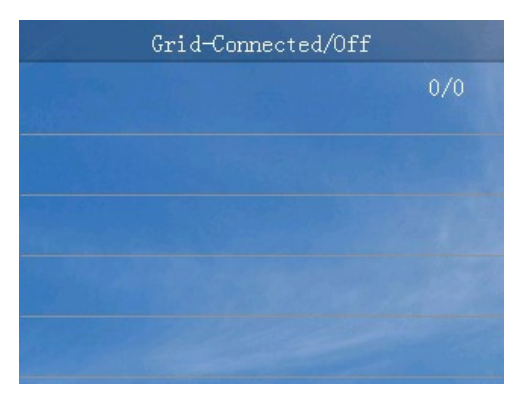

Малюнок 4-22 Журнал підключення/відключення до мережі

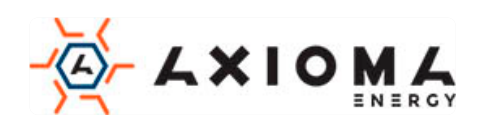

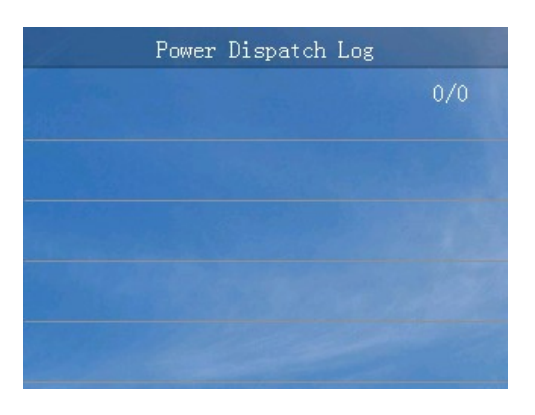

Малюнок 4-23 Журнал управління живленням

| Fault Wave List         |  |
|-------------------------|--|
| 001 2016-10-20 16:32:10 |  |
| 002 2016-10-20 16:32:10 |  |
| 003 2016-10-20 16:32:10 |  |
| 004 2016-10-20 16:32:10 |  |
| 005 2016-10-20 16:32:10 |  |
| 006 2016-10-20 16:32:10 |  |
| 007 2016-10-20 16:32:10 |  |
| 008 2016-10-20 16:32:10 |  |
|                         |  |

Малюнок 4-24 Інтерфейс списку несправностей

Таблиця 4-6 Функції кнопок в інтерфейсі Record Query(Статистика станів інвертора)

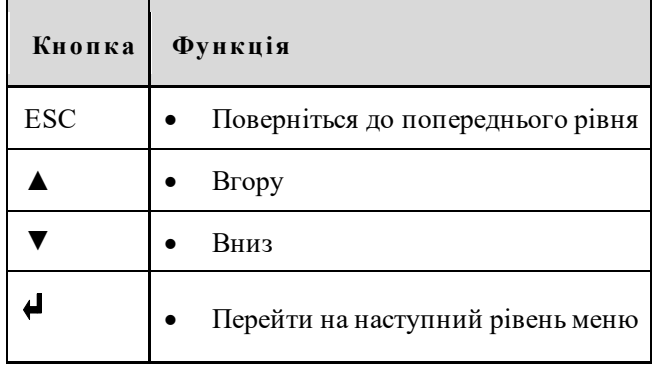

### <span id="page-38-0"></span>4.3.4 Setting(Налаштування)

В інтерфейсі головного меню виберіть «Setting(Налаштування)», і увійдіть в інтерфейс входу в систему. Виберіть ім'я користувача і введіть пароль, щоб увійти до інтерфейсу налаштувань.

Є два користувачі: користувач(user) та адміністратор(administrator)

Інтерфейс Setting(Налаштування) користувача

Пароль користувача - 100000, як показано на Малюнку 4-25, відповідна функція кнопок в Таблиці 4-7.

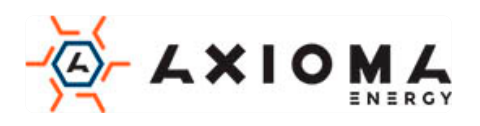

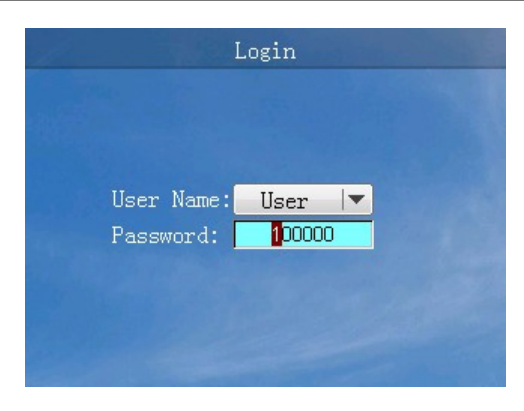

Малюнок 4-25 Інтерфейс входу

Таблиця 4-7 Функції кнопок в інтерфейсі входу

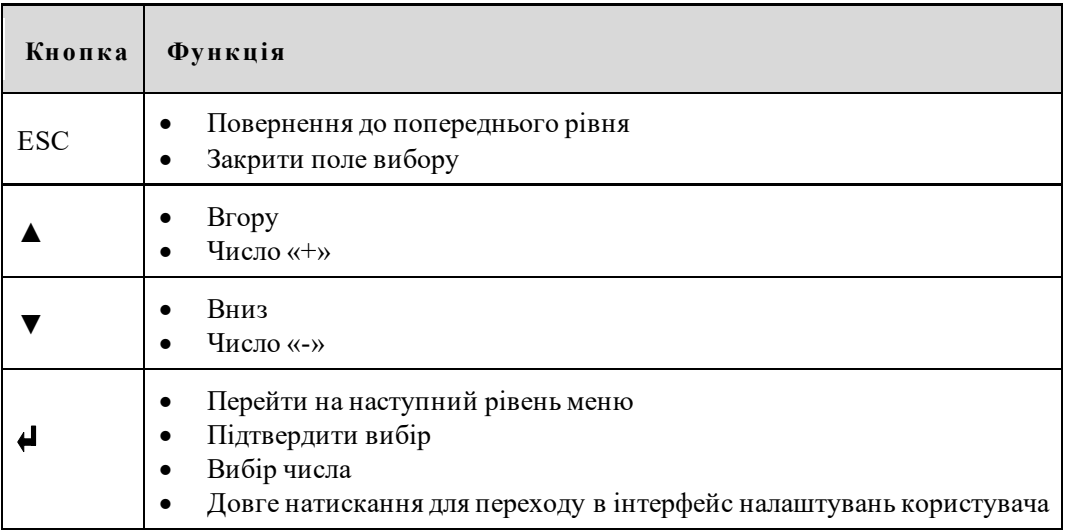

Користувач може налаштувати мову, екран, ціну і пароль, як показано на Малюнках 4-26, 4-27, 4-28, 4-29, 4-30, відповідні функції кнопок наведені в Таблиці 4-8.

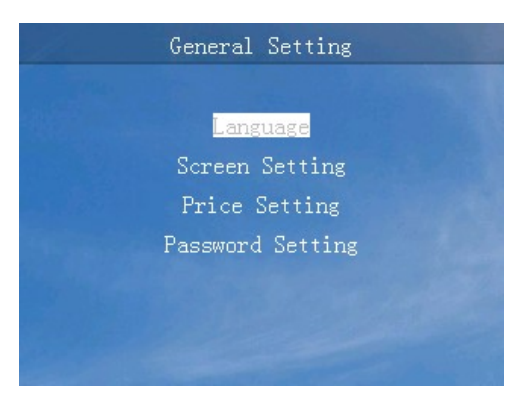

Малюнок 4-26 Інтерфейс налаштувань користувача

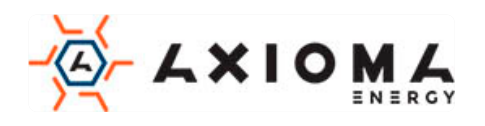

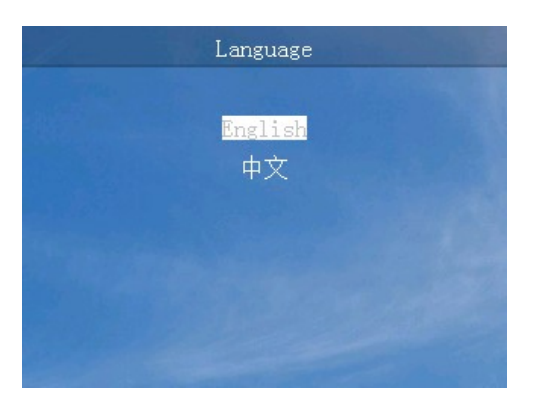

Малюнок 4-27 Вибір мови

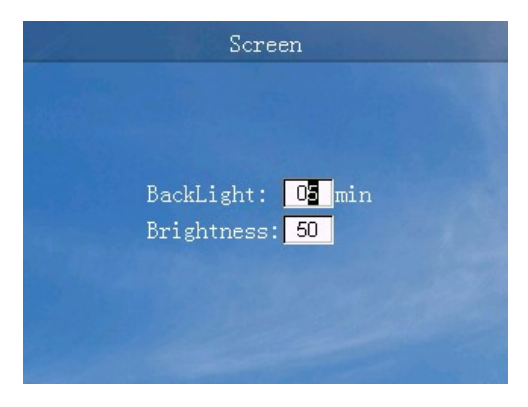

Малюнок 4-28 Інтерфейс Setting(Налаштування) екрана

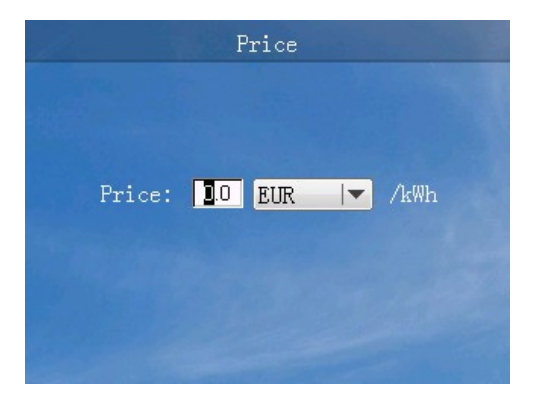

Малюнок 4-29 Інтерфейс Setting(Налаштування) ціни

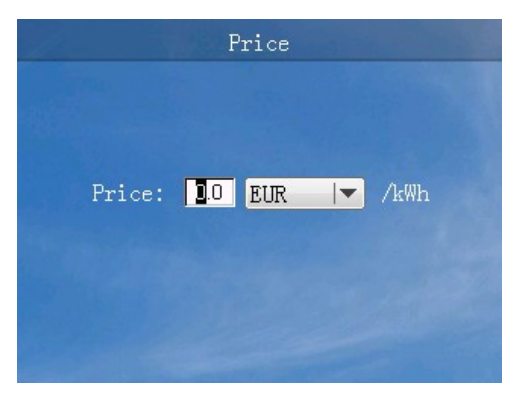

Малюнок 4-30 Інтерфейс встановлення пароля

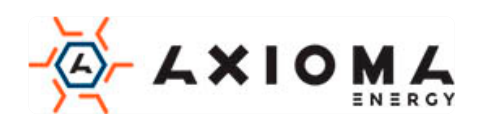

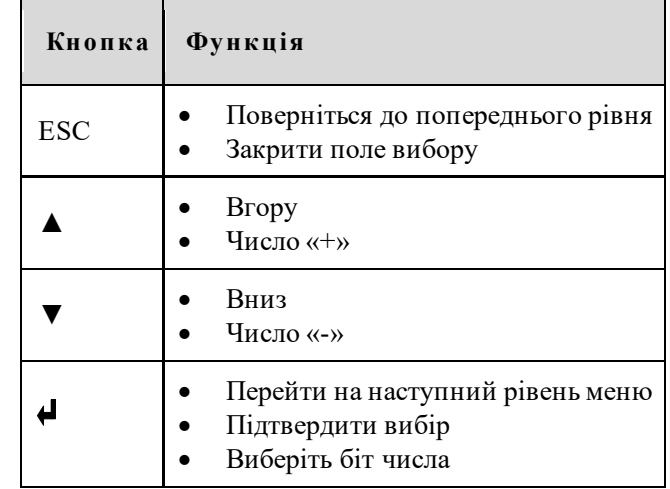

#### Таблиця 4-8 Функції кнопок в інтерфейсі Setting(Налаштування) користувача

#### Інтерфейс налаштування адміністратора

Пароль адміністратора - 200000, як показано на Малюнку 4-31, відповідні функції кнопок в Таблиці 4-9.

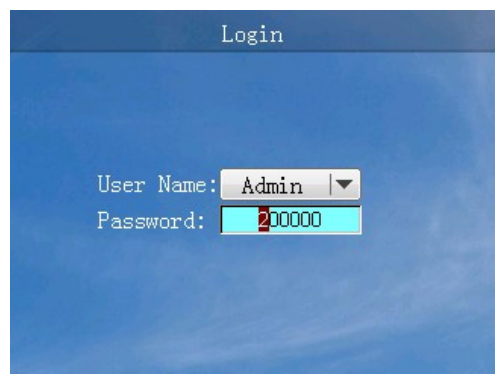

Малюнок 4-31 Інтерфейс входу

Таблиця 4-9 Функції кнопок в інтерфейсі входу

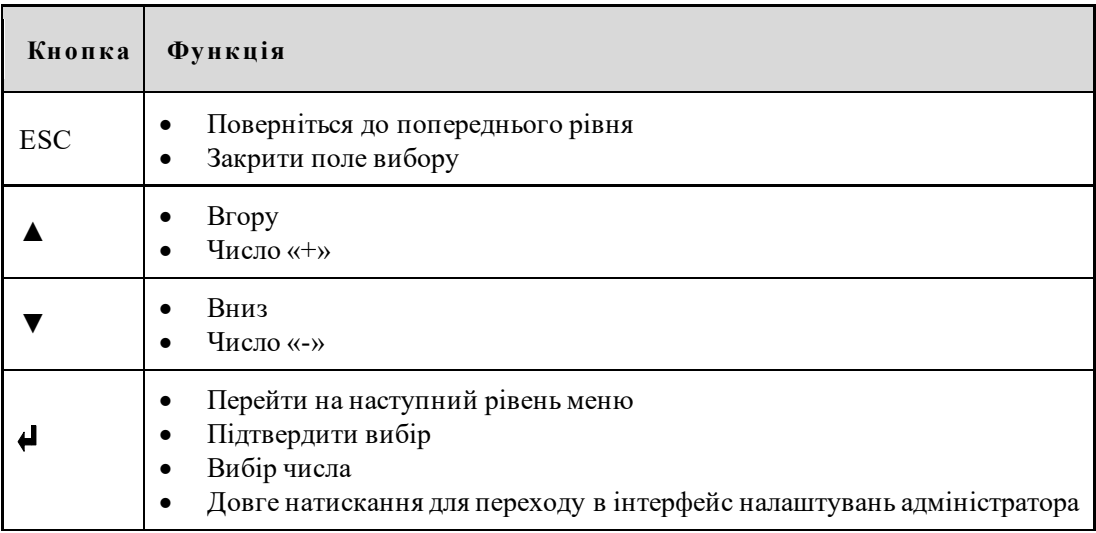

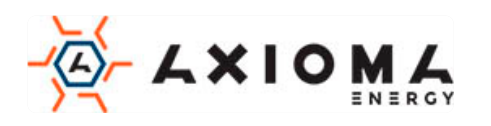

Адміністратор може виконувати загальні налаштування, налаштування зв'язку, переглянути загальну потужність, змінити пароль, керувати записом, відновити налаштування за замовчуванням, інженерні налаштування, розширені налаштування, як показано на Малюнках 4-32…4-52, відповідні функції кнопок в Таблиці 4-10.

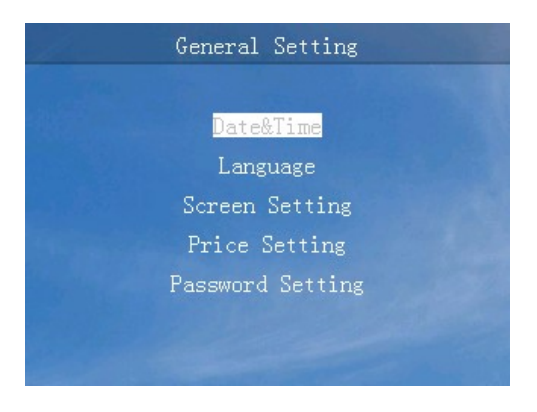

Малюнок 4-32 Загальний інтерфейс налаштування

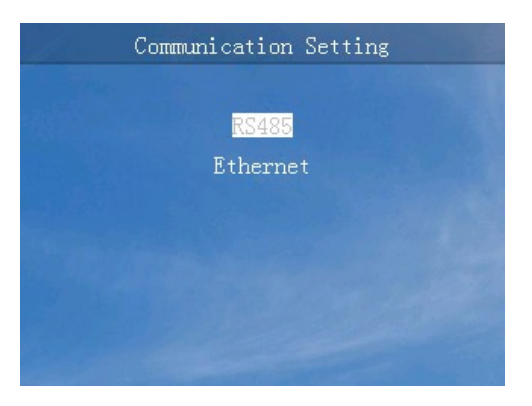

Малюнок 4-33 Інтерфейс налаштування зв'язку

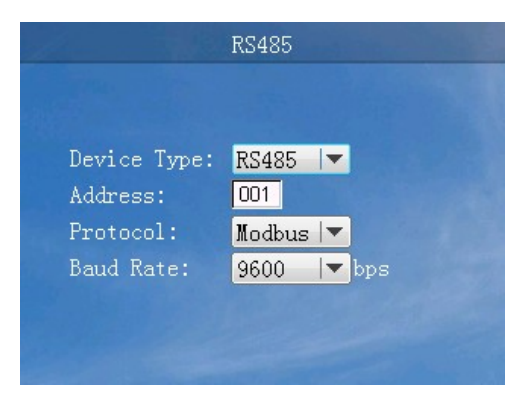

Малюнок 4-34 Інтерфейс налаштування RS485

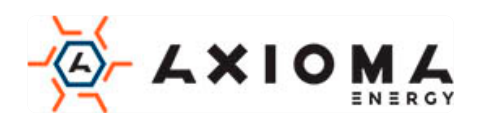

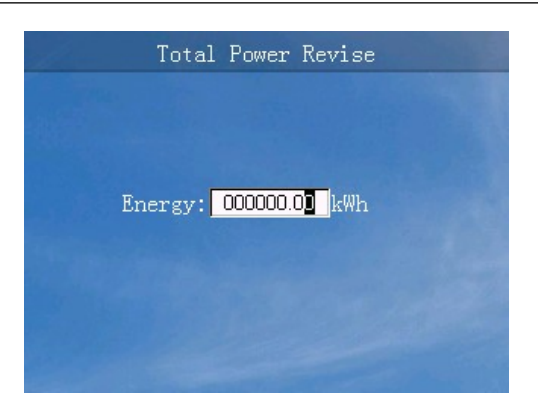

Малюнок 4-35 Інтерфейс перегляду загальної потужності

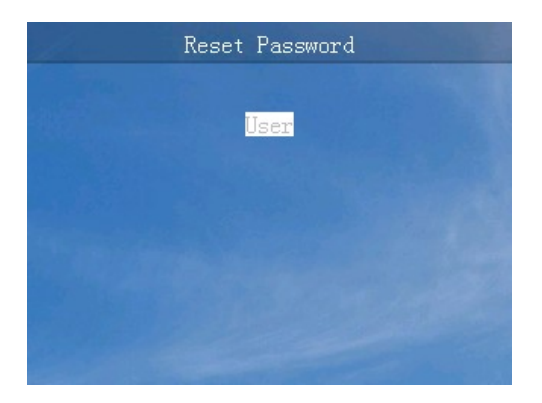

Малюнок 4-36 Інтерфейс скидання пароля

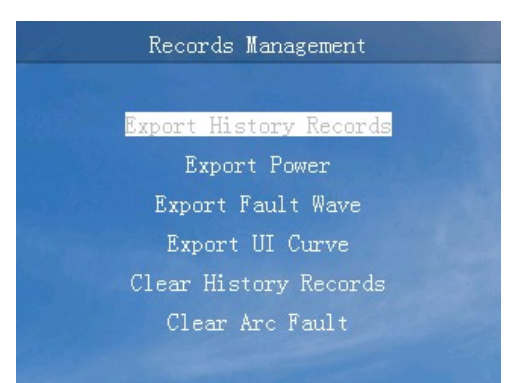

Малюнок 4-37 Інтерфейс управління записами

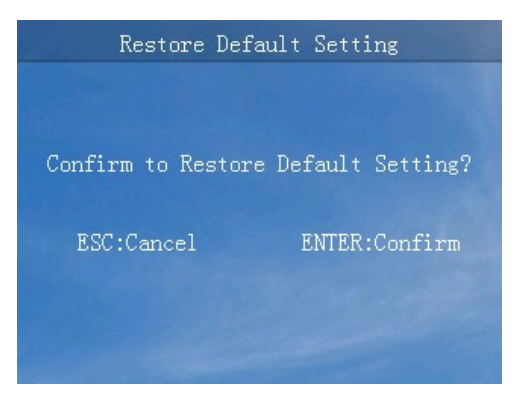

Малюнок 4-38 Інтерфейс відновлення налаштувань за замовчуванням

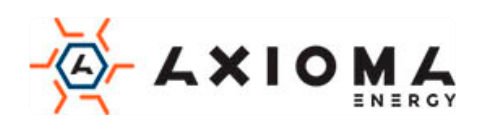

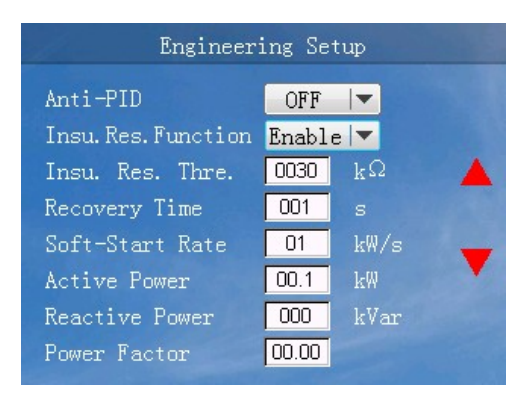

Малюнок 4-39 Інженерне меню (1)

| <b>Engineering Setup</b> |       |   |  |
|--------------------------|-------|---|--|
| MPPT Dist. Step          | 01    | V |  |
| Power Station            | Small |   |  |
| Initiative Island        | OFF   |   |  |
| Self-Start               | OFF   |   |  |
| Phase Self-adapt         | OFF   |   |  |
|                          |       |   |  |
|                          |       |   |  |
|                          |       |   |  |
|                          |       |   |  |

Малюнок 4-40 Інженерне меню (2)

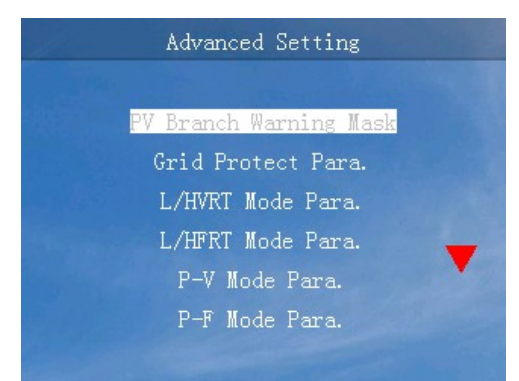

Малюнок 4-41 Інтерфейс розширеного налаштування (1)

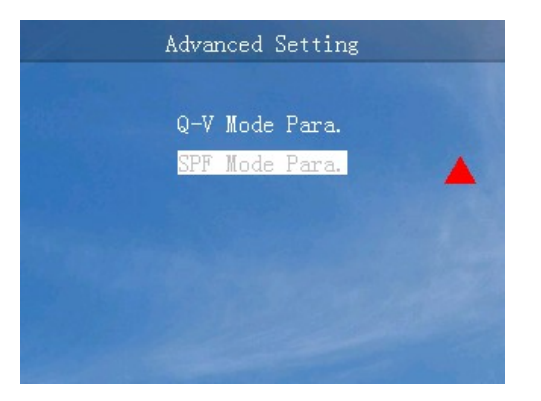

Малюнок 4-42 Інтерфейс розширеного налаштування (2)

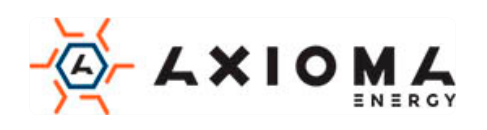

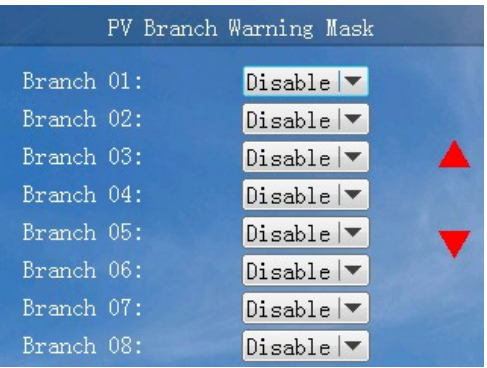

Малюнок 4-43 Інтерфейс попереджувальної маски розгалуження

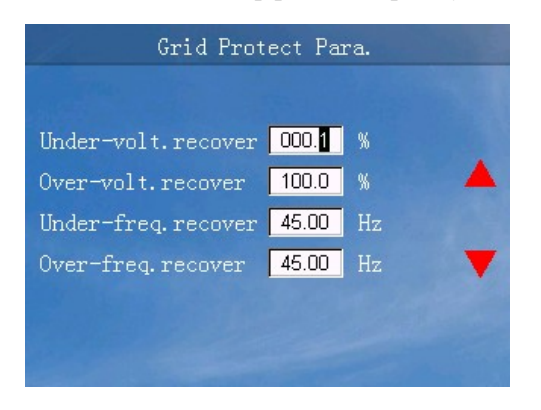

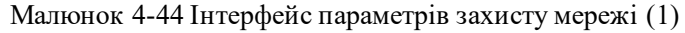

| Grid Protect Para. |               |         |  |
|--------------------|---------------|---------|--|
|                    | $Volt.$ $(*)$ | Time(s) |  |
| Under-volt. L1     | 000.0         | 00.01   |  |
| Under-volt. L2     | 000.1         | 00.01   |  |
| Under-volt.L3      | 000.1         | 0.01    |  |
| $0$ ver-volt. $L1$ | 100.0         | 00.01   |  |
| Over-volt. L2      | 100.0         | 0.01    |  |
|                    |               |         |  |
|                    |               |         |  |

Малюнок 4-45 Інтерфейс параметрів захисту мережі (2)

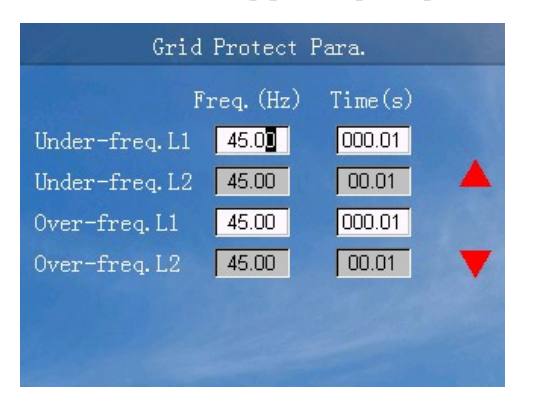

Малюнок 4-46 Інтерфейс параметрів захисту мережі (3)

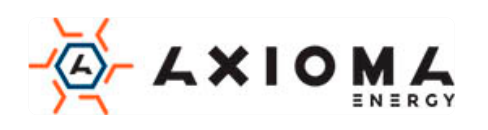

| L/HVRT Mode Para.       |               |         |  |
|-------------------------|---------------|---------|--|
| L/HVRT Mode             | $Q-Support$   |         |  |
|                         | $Volt.$ $(*)$ | Time(s) |  |
| $0$ ver-vol $t$ . $1.2$ | 100.0         | 0.01    |  |
| $0$ ver-volt. $L1$      | 100.0         | 00.01   |  |
| Under-volt. L1          | 000.1         | 00.01   |  |
| Under-volt. L2          | 000.1         | 00.01   |  |
| Under-volt.L3           | 000.1         | 0.01    |  |

Малюнок 4-47 Інтерфейс параметрів режиму L/HVRT

| L/HFRT Mode Para. |            |         |
|-------------------|------------|---------|
| L/HFRT Mode       | Enable     |         |
|                   | Freq. (Hz) | Time(s) |
| Over-freq. L2     | 45.00      | 0.01    |
| Over-freq. L1     | 45.00      | 000.01  |
| Under-freq. L1    | 45.00      | 000.01  |
| Under-freq. L2    | 45.00      | 0.01    |
|                   |            |         |

Малюнок 4-48 Інтерфейс параметрів режиму L/HFRT

|                    | P-V Mode Para. |                          |
|--------------------|----------------|--------------------------|
| P-V Mode           | Linear         | $\overline{\phantom{a}}$ |
|                    | $Vol.$ (%)     | Power (%)                |
| Point 1            | 000.1          | 001                      |
| Point <sub>2</sub> | 100.0          | 001                      |
| Point 3            | 100.0          | 001                      |
|                    |                |                          |
|                    |                |                          |
|                    |                |                          |

Малюнок 4-49 Інтерфейс параметрів режиму P-V

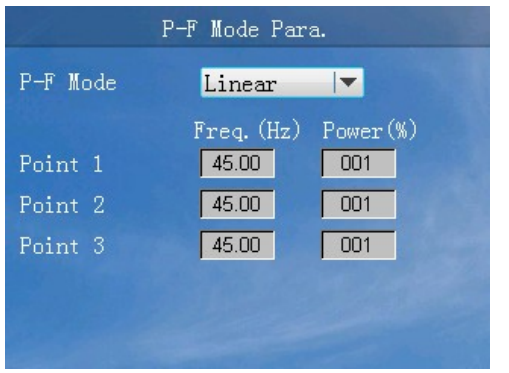

Малюнок 4-50 Інтерфейс параметрів режиму P-F

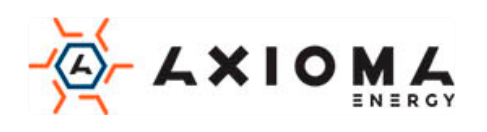

|                    | Q-V Mode Para.              |
|--------------------|-----------------------------|
| Q-V Mode           | Enable $\blacktriangledown$ |
|                    | $Q(\%)$<br>$Volt.$ $(\%)$   |
| Point 1            | 000.1<br>01                 |
| Point <sub>2</sub> | 000.1                       |
| Point <sub>3</sub> | 000.1                       |
| Point 4            | 000.1<br>000                |
| Hysteresis         | 000.1                       |

Малюнок 4-51 Інтерфейс параметрів режиму Q-V

|          | SPF Mode Para.              |  |
|----------|-----------------------------|--|
| SPF Mode | Enable $\blacktriangledown$ |  |
|          | Power (%)<br>PF             |  |
| Point 1  | 0.80<br>001                 |  |
| Point 2  | 0.80<br>001                 |  |
| Point 3  | 0.80<br>001                 |  |
|          |                             |  |
|          |                             |  |
|          |                             |  |

Малюнок 4-52 Інтерфейс параметрів режиму SPF

Таблиця 4-10 Функції кнопок в інтерфейсі налаштування адміністратора

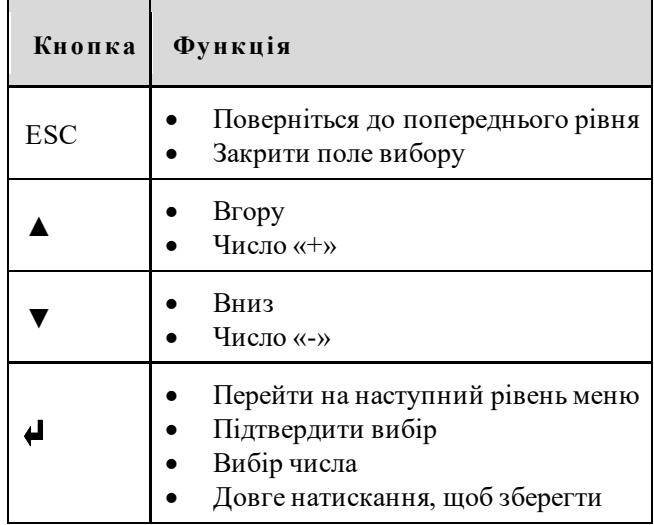

## <span id="page-47-0"></span>4.3.5 ON/OFF(Ввімкнення/Вимкнення)

Коли інвертор вимкнений, виберіть «ON / OFF» в інтерфейсі меню, він увійде в інтерфейс підтвердження включення живлення. Коли інвертор включений, він увійде в інтерфейс підтвердження відключення живлення, як показано на Малюнках 4-53, 4-54, відповідна функція кнопок в Таблиці 4-11.

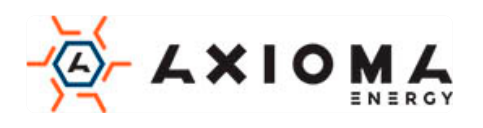

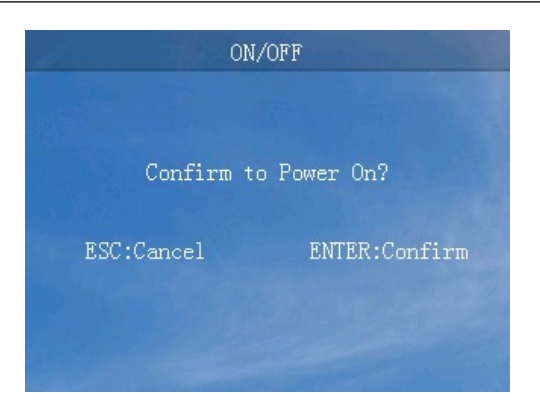

Малюнок 4-53 Інтерфейс підтвердження включення інвертора

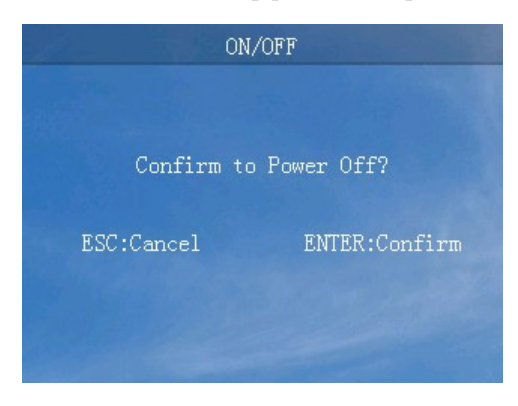

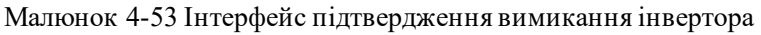

Таблиця 4-11 Функції кнопок в інтерфейсі «ON/OFF(Ввімкнення/Вимкнення)»

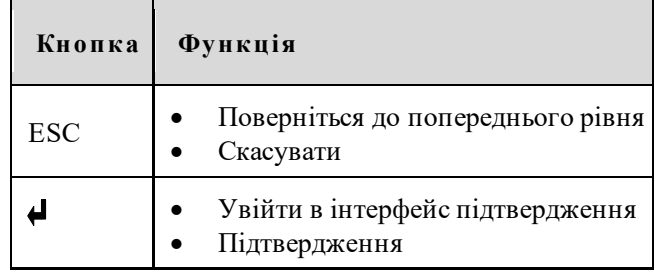

### <span id="page-48-0"></span>4.3.6 About (Інформація про пристрій)

У інтерфейсі меню виберіть «About», відобразиться інтерфейс з інформацією про пристрій, як показано на Малюнку 4-55, відповідні функції кнопок в Таблиці 4-12.

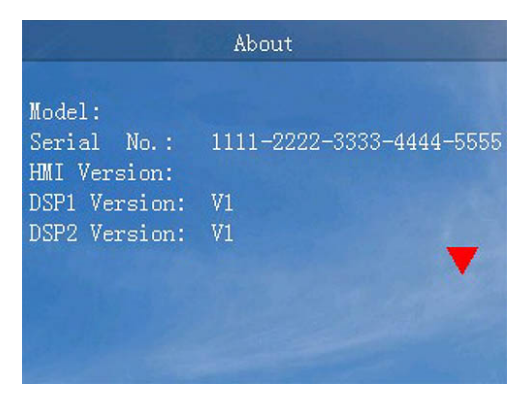

Малюнок 4-55 Інтерфейс «About (Інформація про пристрій)»

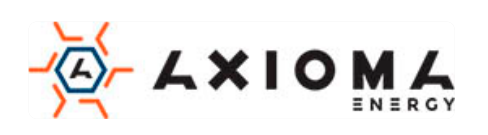

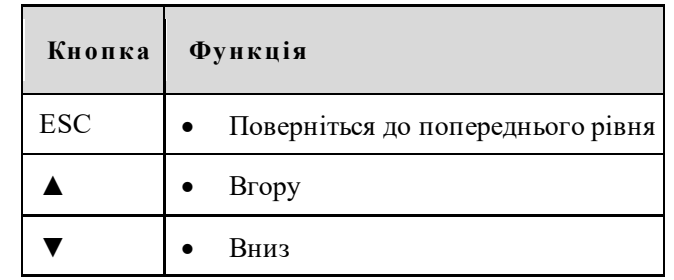

#### Таблиця 4-12 Функції кнопок в інтерфейсі «About (Інформація про пристрій)»

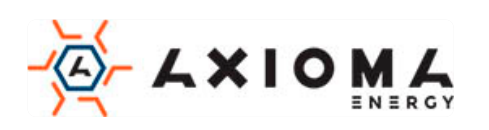

# **5 Запуск та вимкнення**

<span id="page-50-0"></span>У цьому розділі представлено інформацію, як запустити та вимкнути інвертор.

## <span id="page-50-1"></span>5.1 Запуск

- Крок 1 Увімкніть перемикач постійного струму (опціонально). Коли PV-масиви забезпечать достатню напругу для запуску, індикатор підключення PV буде увімкнений.
- Крок 2 Увімкніть вимикач змінного струму між інвертором і мережею, індикатор несправності не горить.
- Крок 3 Коли джерело постійного і змінного струму надійно запитані, інвертор підготується до запуску. Спочатку інвертор перевірить внутрішні параметри та параметри мережі змінного струму, якщо вони знаходяться в робочому діапазоні, через 60 сек, інвертор перевірить опір ізоляції.
- Крок 4 Приблизно через декілька секунд інвертор буде генерувати енергію нормально. На панелі управління засвітиться індикатор підключення до мережі.

### <span id="page-50-2"></span>5.2 Вимкнення

- Крок 1 Вимкніть перемикачі постійного струму інвертора, через деякий час індикатор живлення на панелі керування вимкнеться.
- Крок 2 Відключіть інвертор від електромережі.

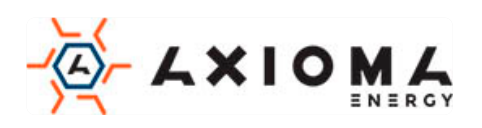

# <span id="page-51-0"></span>**6 Технічне обслуговування та усунення**

# **несправностей**

У цій главі головним чином представлено технічне обслуговування та усунення несправностей інвертора.

# <span id="page-51-1"></span>6.1 Технічне обслуговування

Інвертор не повинен регулярно обслуговуватися, але пил може впливати на продуктивність тепловіддачі, тому використовуйте м'яку щітку для очищення інвертора. Якщо поверхня РК та індикатор занадто брудний для читання, використовуйте мокру ганчірку для їх очищення.

# **HIGH TEMPERATURE**

Під час роботи не торкайтеся поверхні, щоб уникнути ошпарювання. Вимкніть інвертор і зачекайте, поки він охолоне, після чого виконайте технічне обслуговування.

# **CAUTION**

Не чистіть пристрій ніякими розчинниками, абразивними або агресивними матеріалами.

# <span id="page-51-2"></span>6.2 Усунення несправностей

Інвертор спроектований на основі стандартів електромереж і відповідає вимогам безпеки і ЕМС. Інвертор пройшов кілька суворих випробувань для забезпечення надійної та оптимальної роботи, до того як надійшов у продаж.

При виникненні деяких несправностей на екрані дисплея відобразиться відповідна інформація про помилку. У цих умовах інвертор може зупинити вироблення електроенергії. Інформація про несправності наведена в Таблиці 6-1.

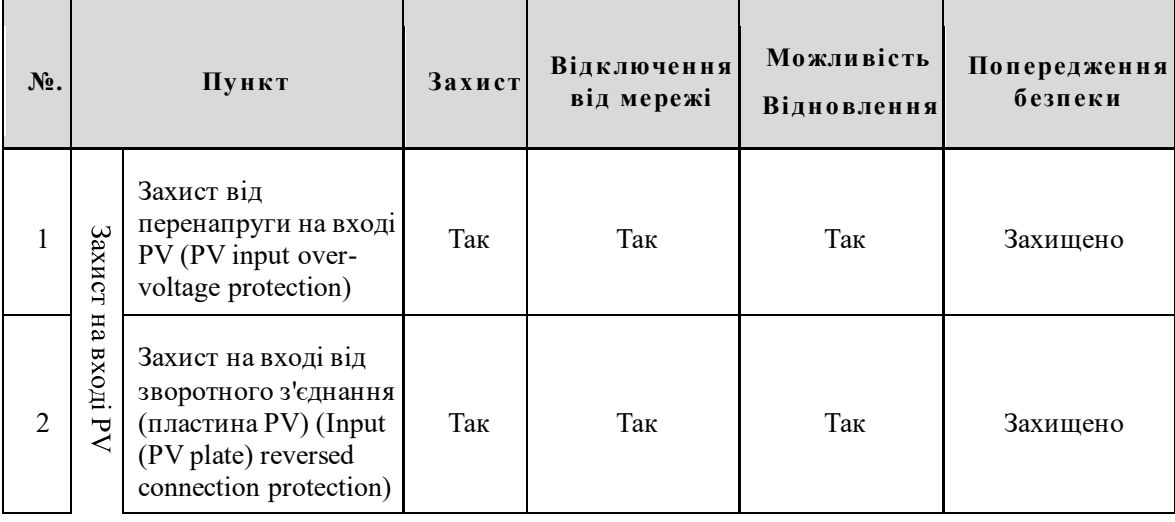

Таблиця 6-1 Усунення несправностей

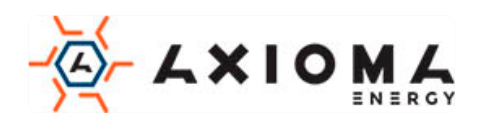

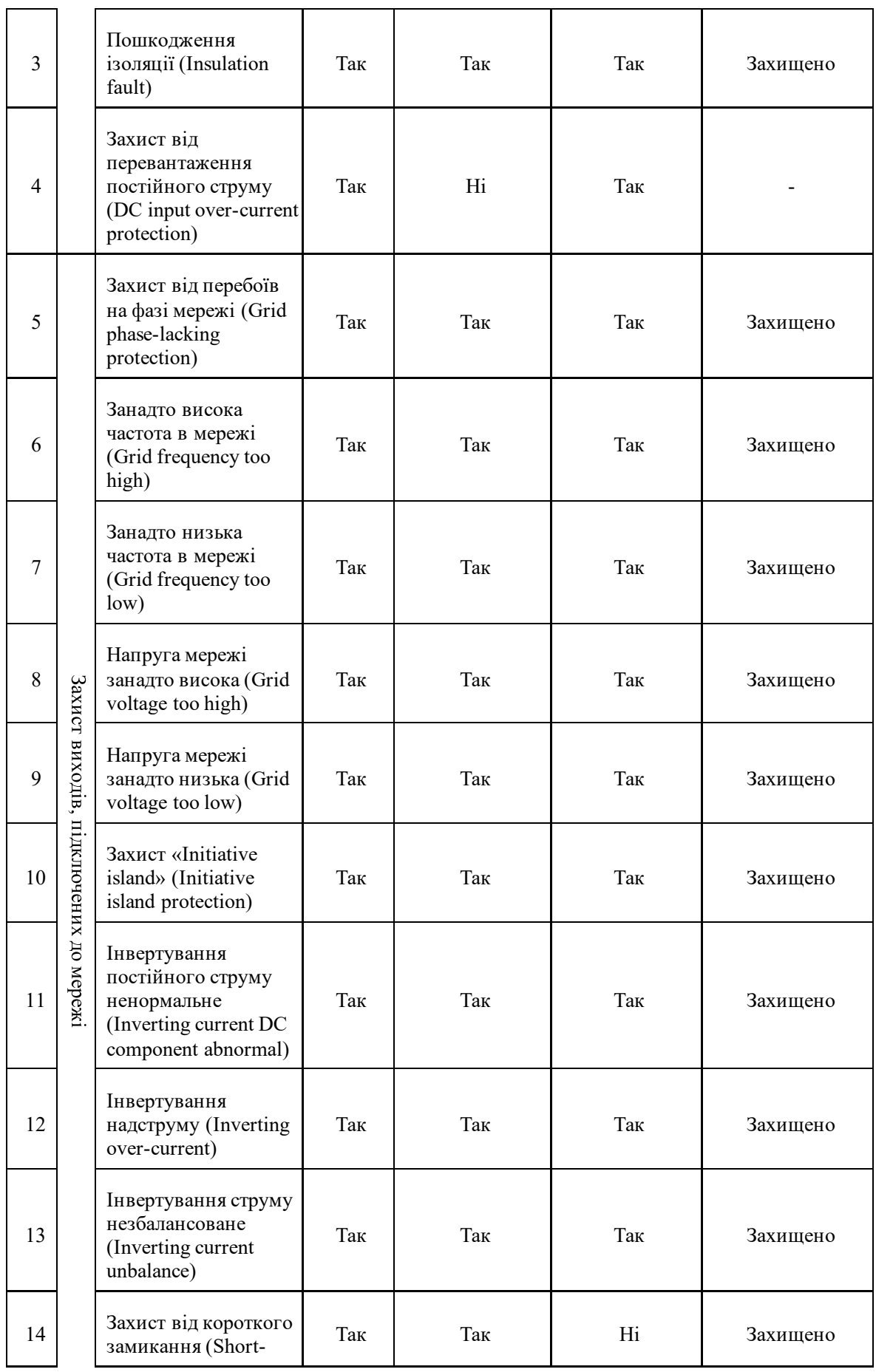

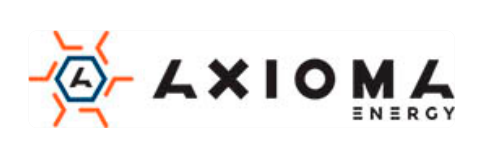

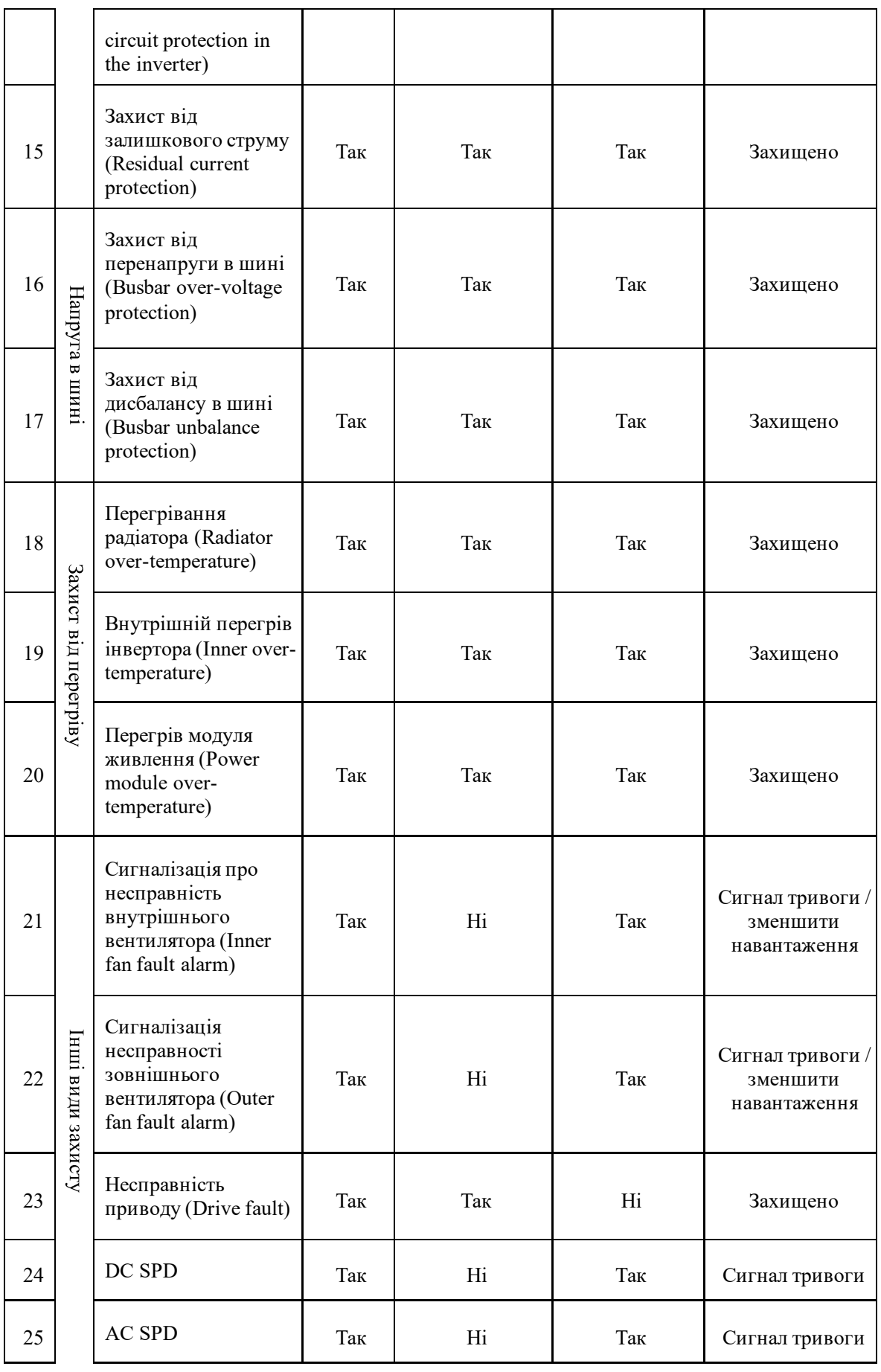

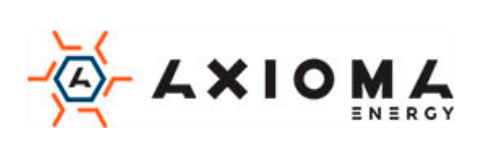

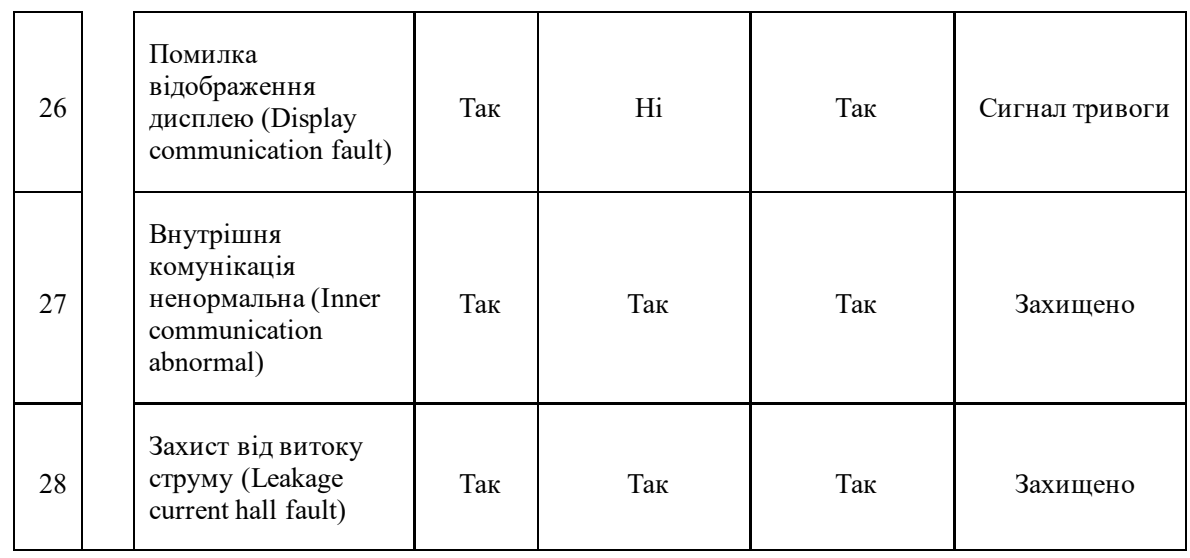

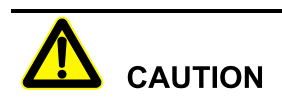

Якщо інвертор має яку-небудь інформацію про тривогу, зазначену в Таблиці 6-1, будь ласка, вимкніть інвертор (див. 5.2 Вимкнення), через 5 хвилин запустіть інвертор (див. 5.1 Запуск). Якщо стан тривоги не усунуто, будь ласка, зв'яжіться з нашим місцевим дилером або сервісним центром. Перш ніж зв'язатися з нами, будь ласка, підготуйте наступну інформацію:

- 1. Серійний номер інвертора.<br>2. Листриб'ютор / лилер інвер
- 2. Дистриб'ютор / дилер інвертора (якщо є).<br>3. Дата генерації електроенергії, підключено
- Дата генерації електроенергії, підключеної до мережі.
- 4. Опис проблеми.
- <span id="page-54-0"></span>5. Ваша детальна контактна інформація.

# **7 Пакування, транспортування та зберігання**

Ця глава знайомить з пакуванням, транспортуванням і зберіганням інвертора.

# <span id="page-54-1"></span>7.1 Пакування

Інвертор упакований в картонну коробку. При розпакуванні звертайте увагу на вимоги до місця розміщення. На бічній стороні коробки є застережливі значки, в тому числі: тримати в сухому місці, обережно крихке, верх товару, зверху не ставити і т.д. На іншій стороні коробки друкується модель пристрою і т.д. На лицьовій стороні коробки, є логотип компанії AXIOMA і назва пристрою.

# <span id="page-54-2"></span>7.2 Транспортування

Під час транспортування зверніть увагу на попередження на коробці. НЕ піддавайте пристрій сильним ударам. Щоб запобігти пошкоджень апарата розміщуйте інвертор строго відповідно до напряму розміщення. НЕ транспортуйте інвертор з легкозаймистими, вибухонебезпечними або корозійними предметами. ЗАБОРОНЯЄТЬСЯ розміщувати інвертор на відкритому повітрі

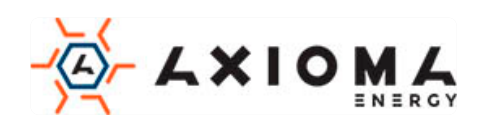

при перевантаженні на півдорозі. Вилуговування або механічне пошкодження дощем, снігом або рідкими предметами заборонено.

# <span id="page-55-0"></span>7.3 Місце зберігання

Під час зберігання розміщуйте інвертор строго відповідно до вказівки на коробці. Тримайте не менше 20 см від дна коробки до підлоги і не менше 50 см від коробки до стіни, джерела тепла, джерела холоду, вікон або повітрозабірника.

Температура навколишнього середовища зберігання становить -40 ℃ ~ 70 ℃. Після зберігання або транспортування інвертора понад робочої температури, поверніть його температуру до нормального діапазону більш ніж за 4 години до початку установки. На складі заборонені отруйні гази, легкозаймисті або вибухонебезпечні або їдкі хімічні предмети. Крім того, сильне механічне струшування, удар або сильне магнітне поле також заборонено. При зазначених вище умовах зберігання термін зберігання становить шість місяців. Якщо інвертор зберігається довше шести місяців, його слід перевірити ще раз.

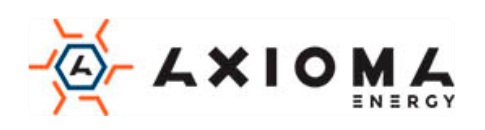

# **A Технічні характеристики**

# <span id="page-56-1"></span><span id="page-56-0"></span>A.1 AXGRID-25/34

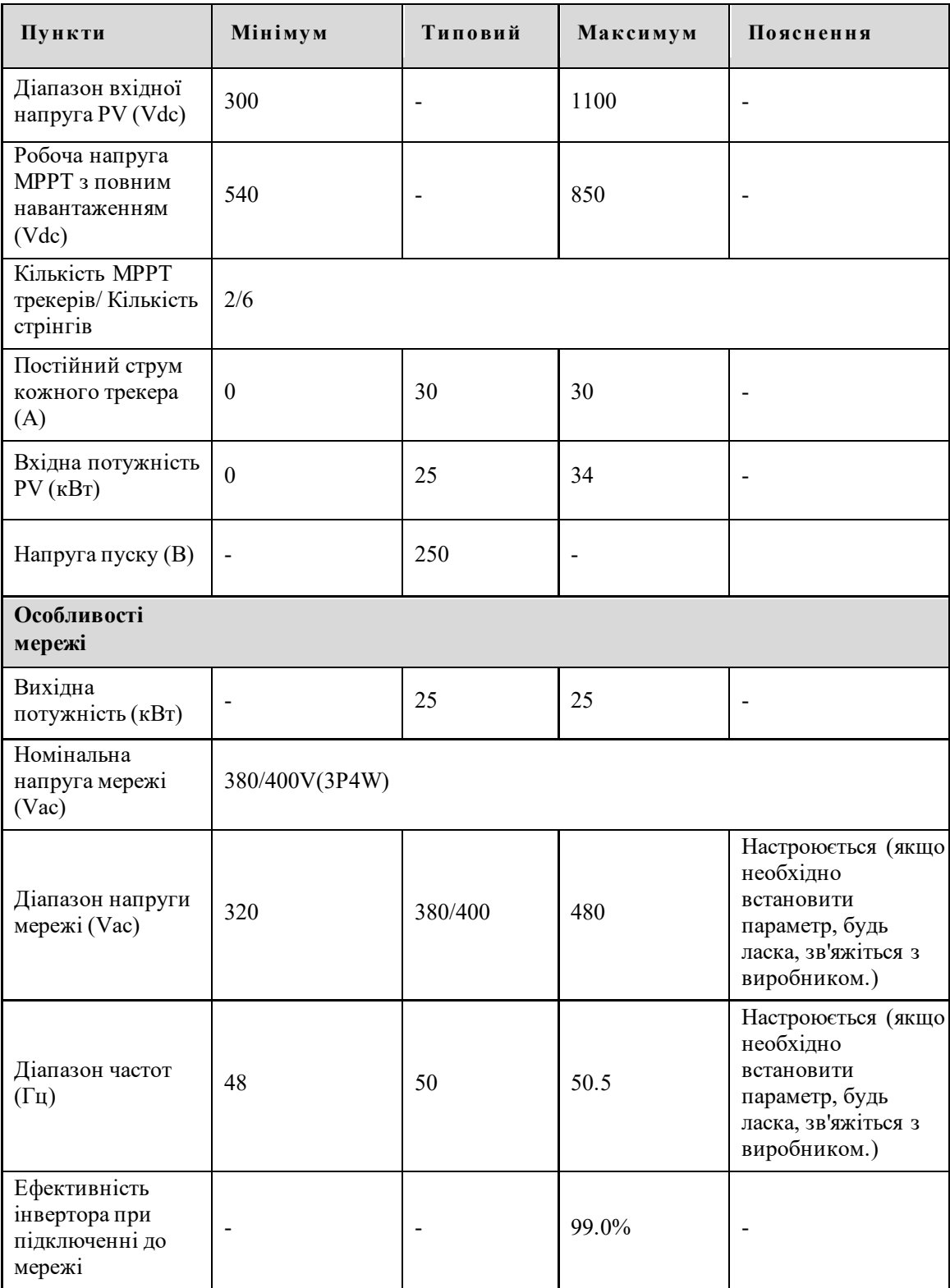

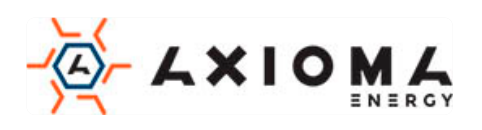

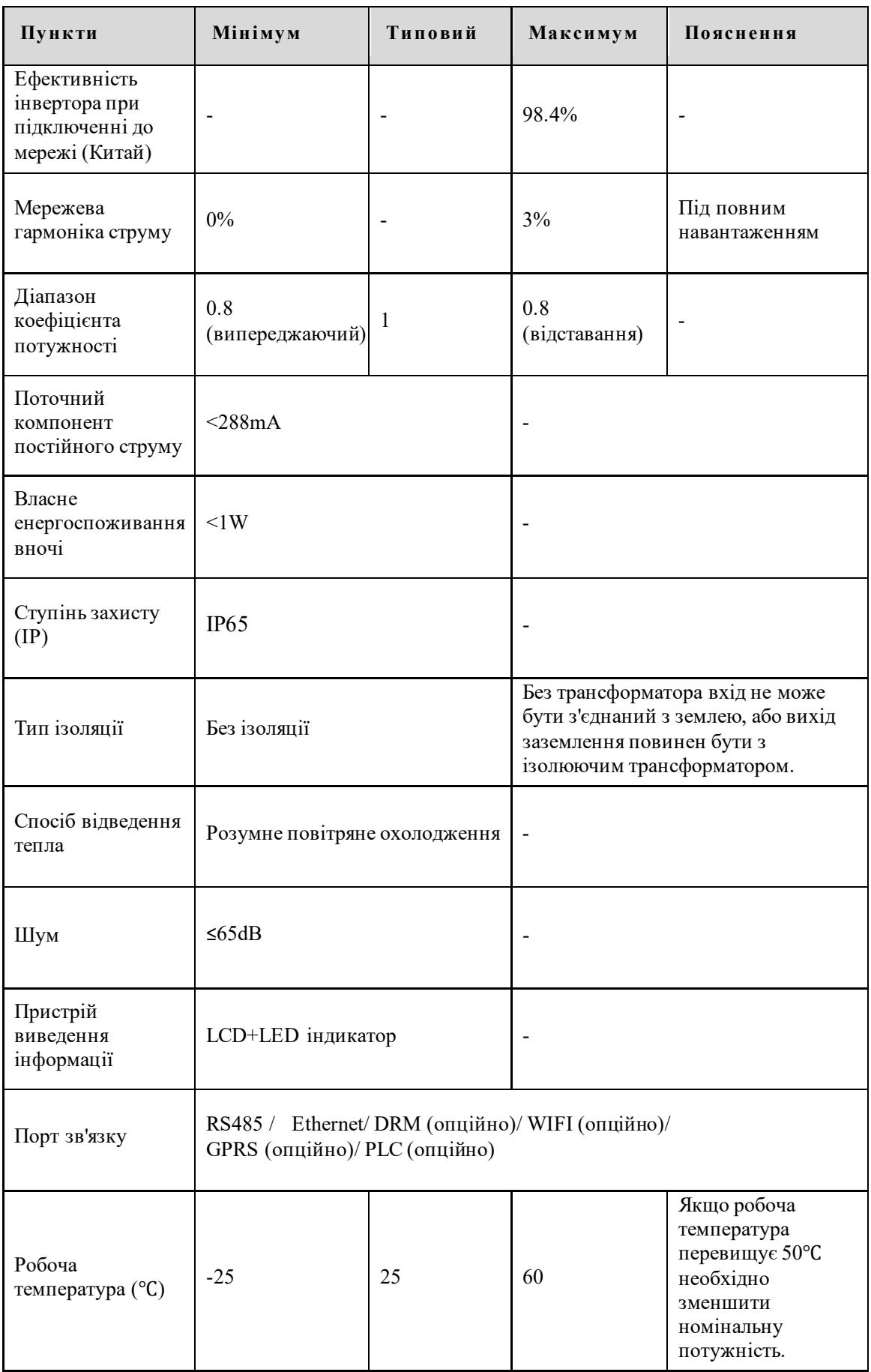

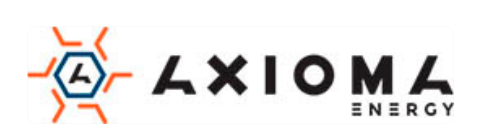

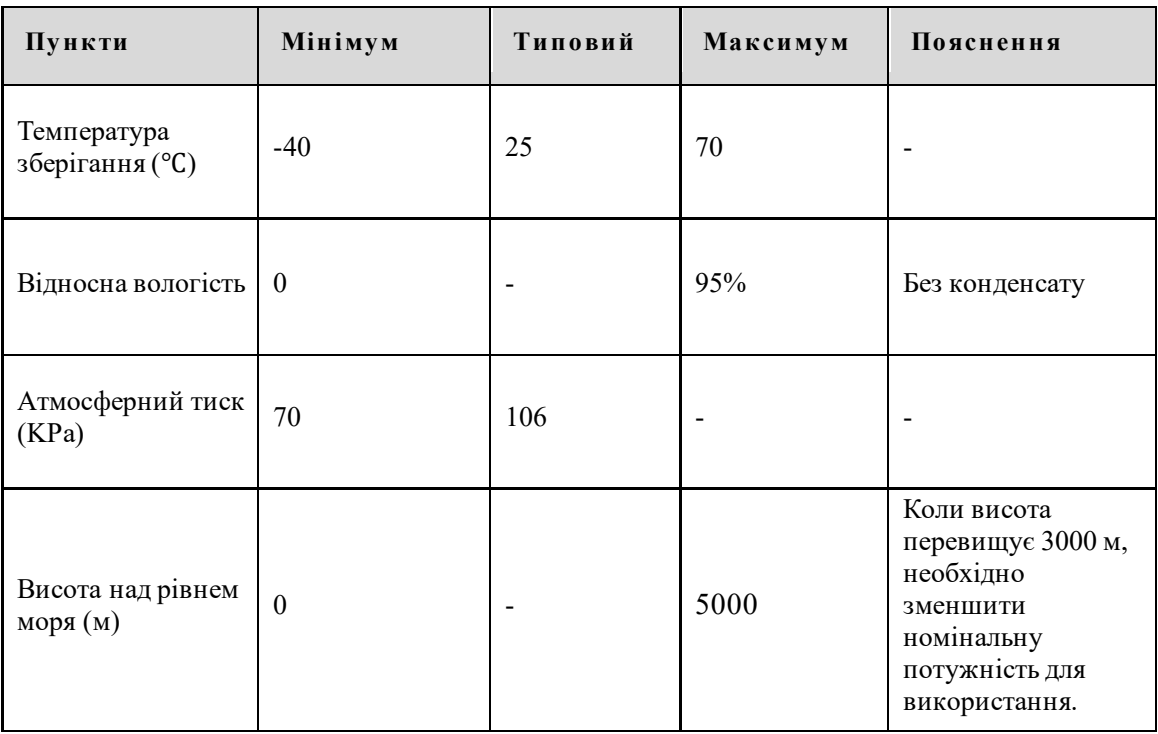

# <span id="page-58-0"></span>A.2 AXGRID-30/40

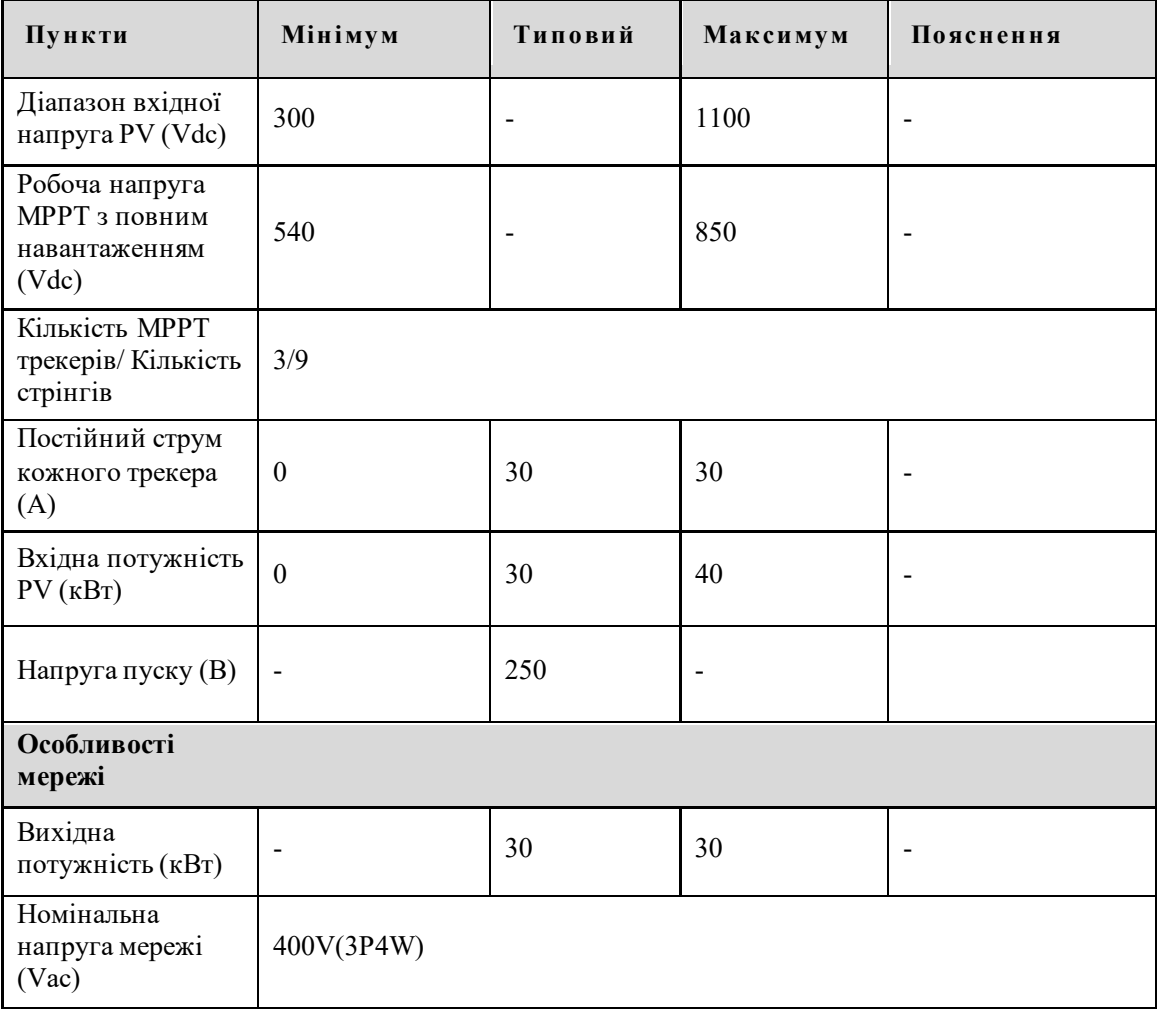

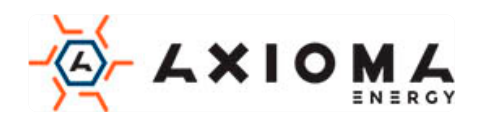

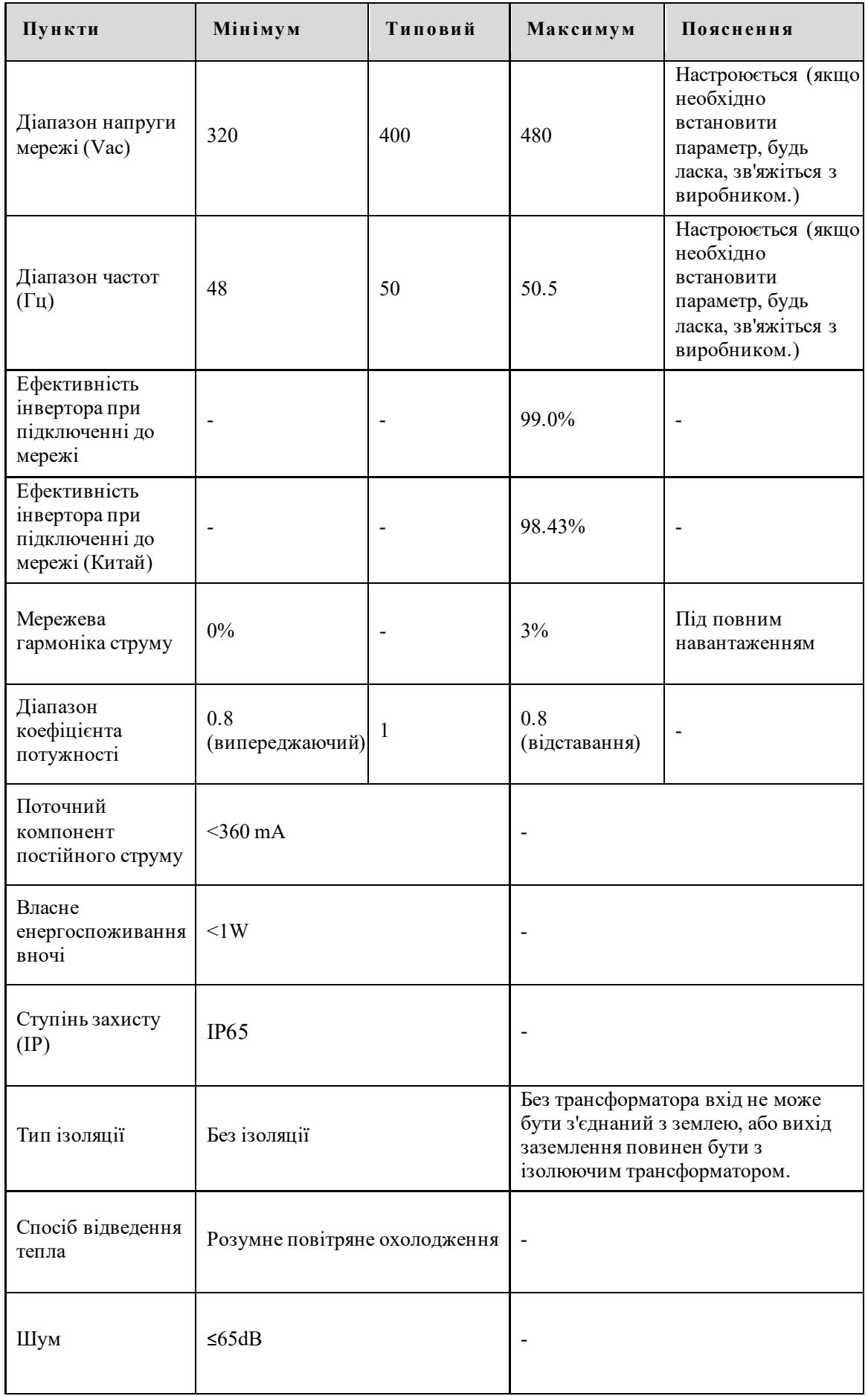

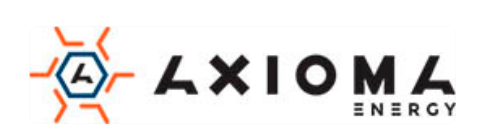

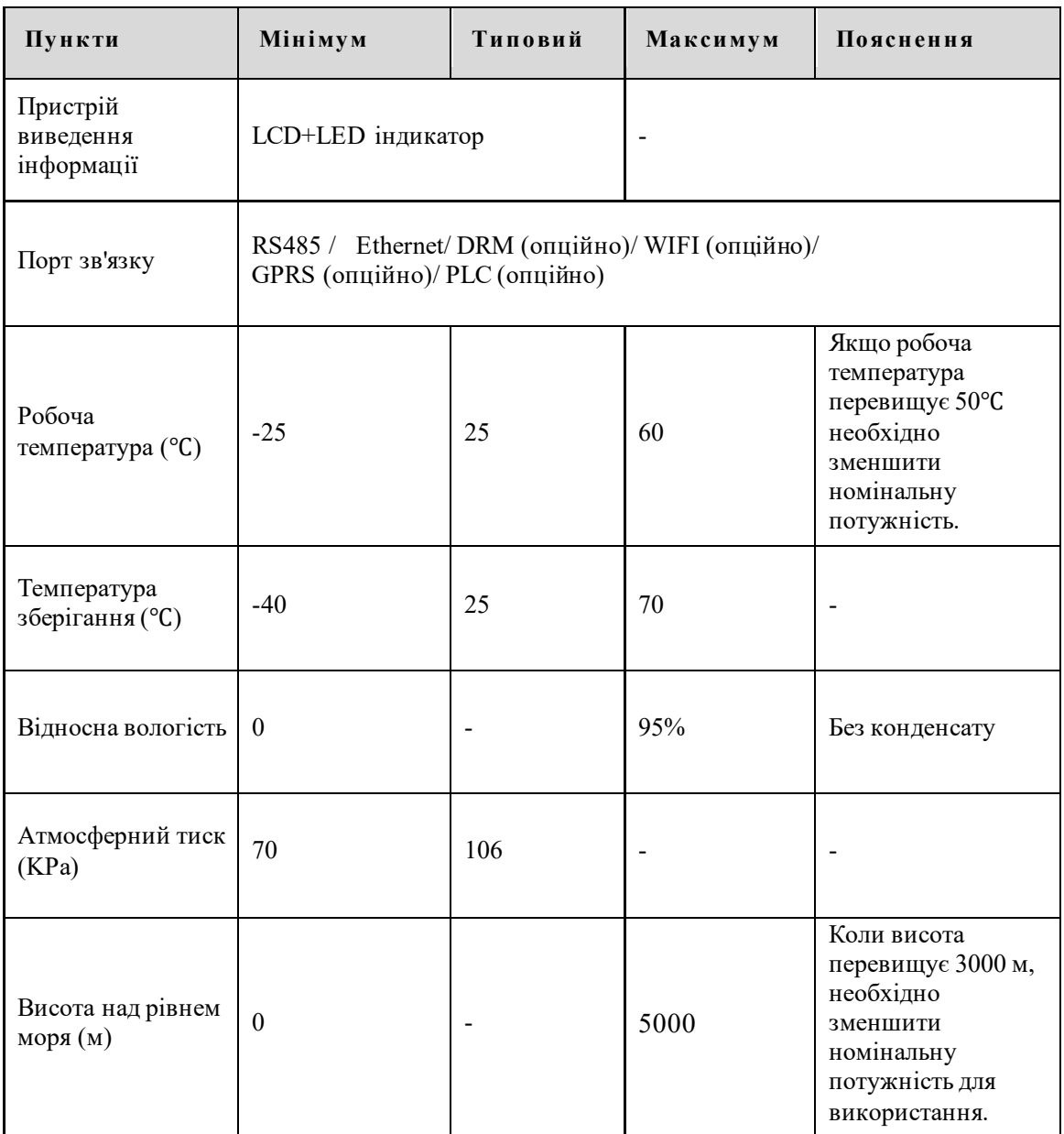

# <span id="page-60-0"></span>A.3 AXGRID-50/67

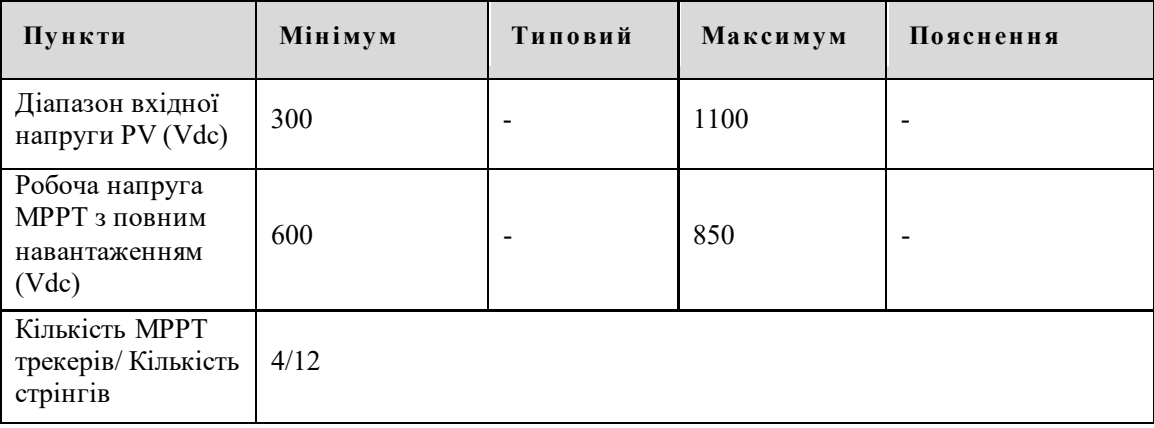

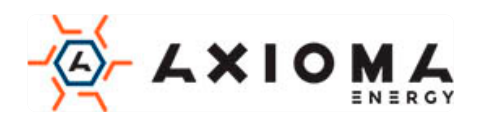

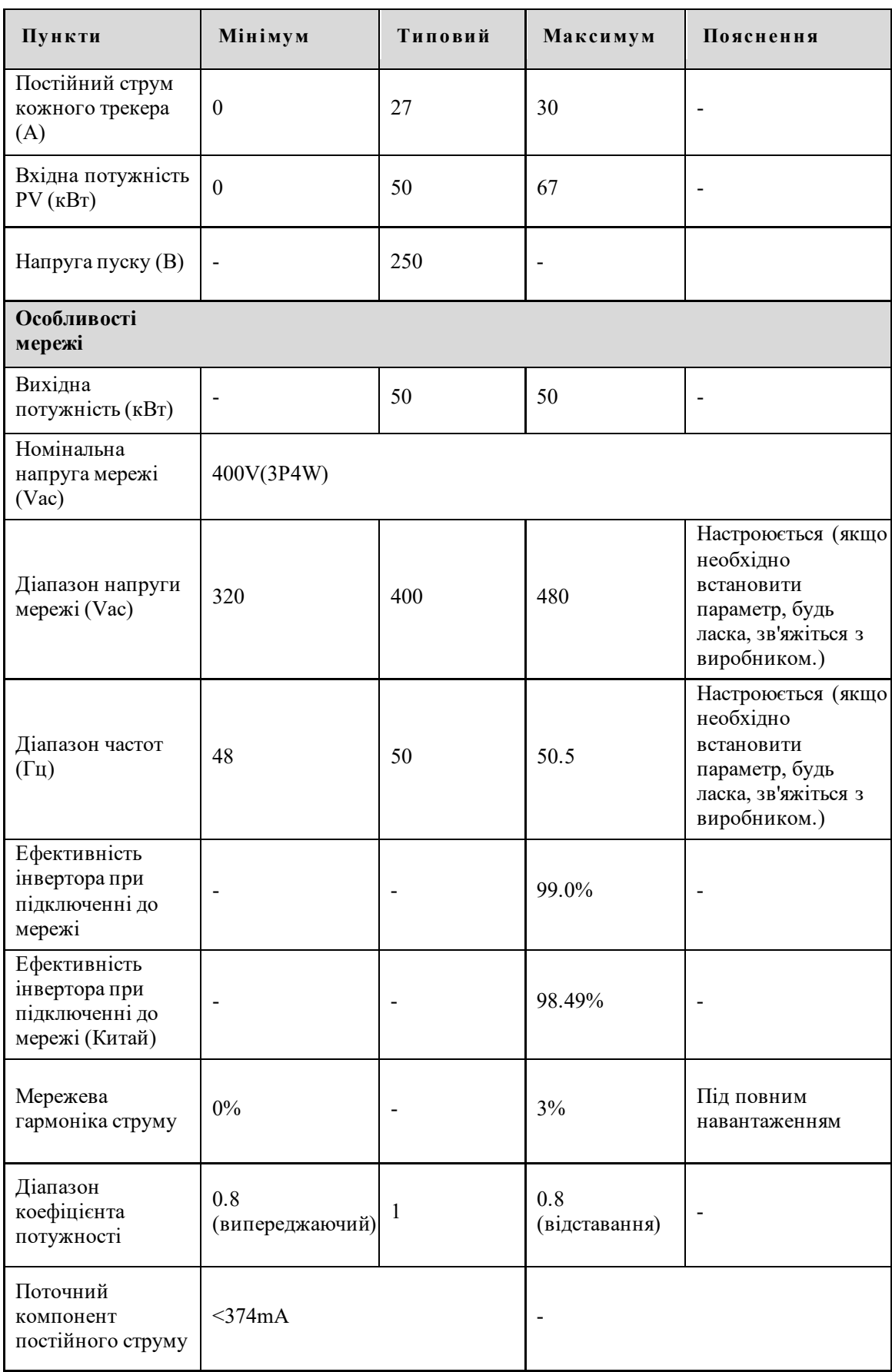

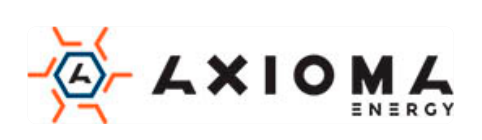

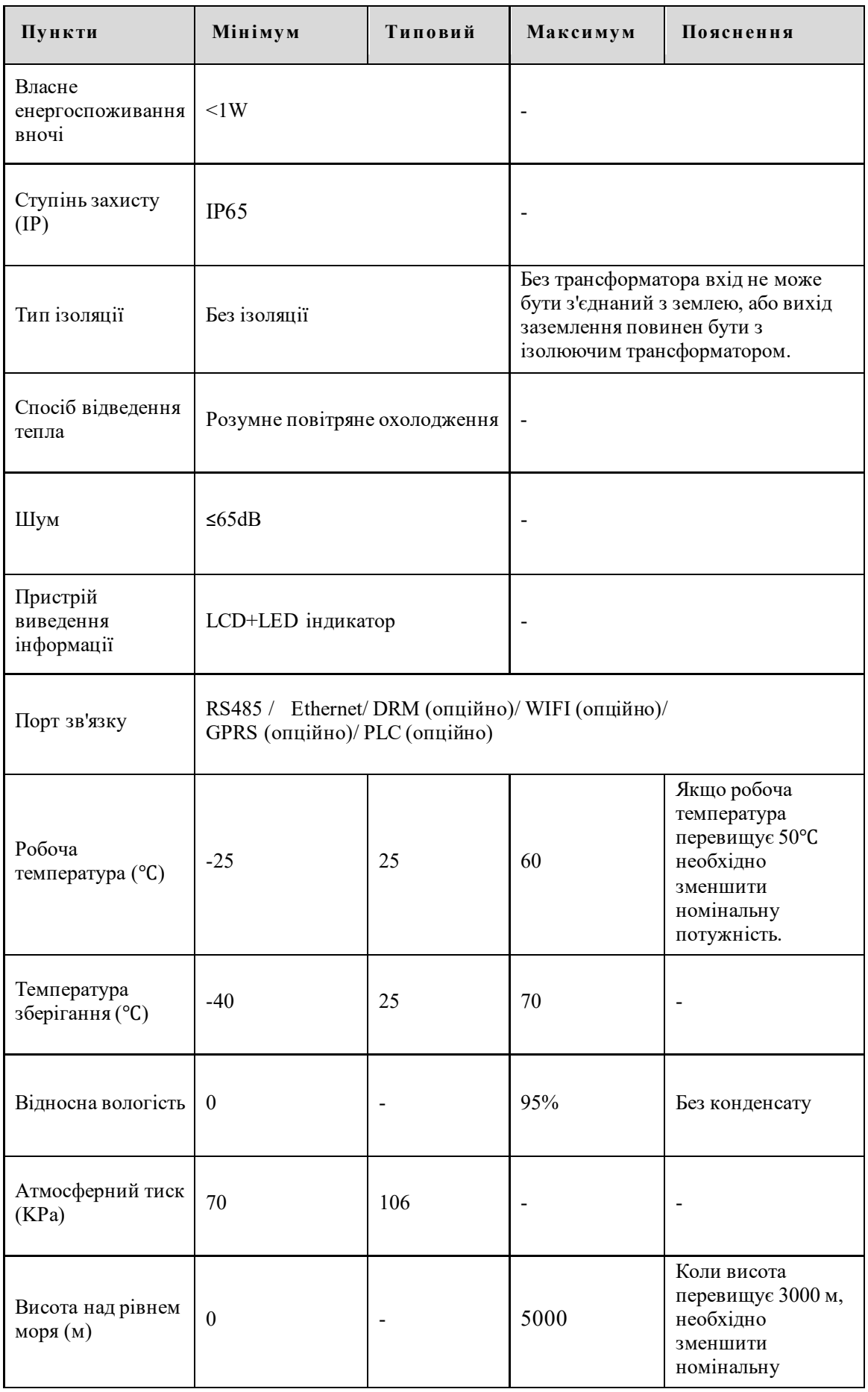

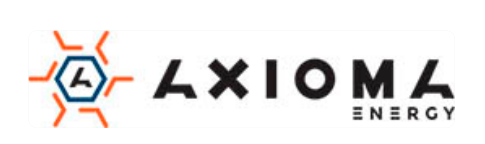

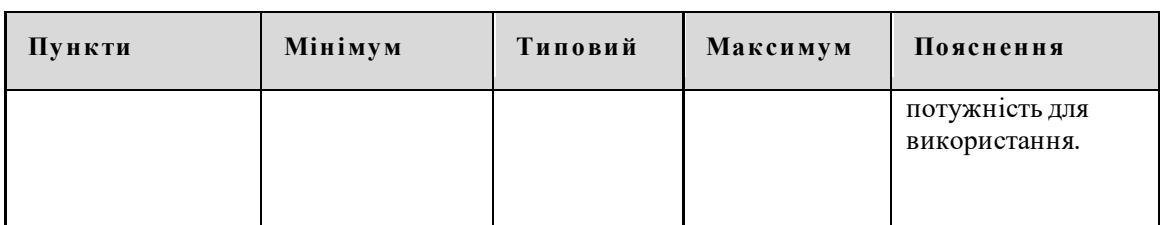

• Технічні характеристики можуть бути змінені без попереднього повідомлення.

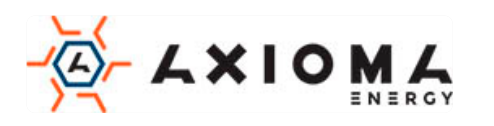

# **В Акроніми і Абревіатури**

<span id="page-64-0"></span>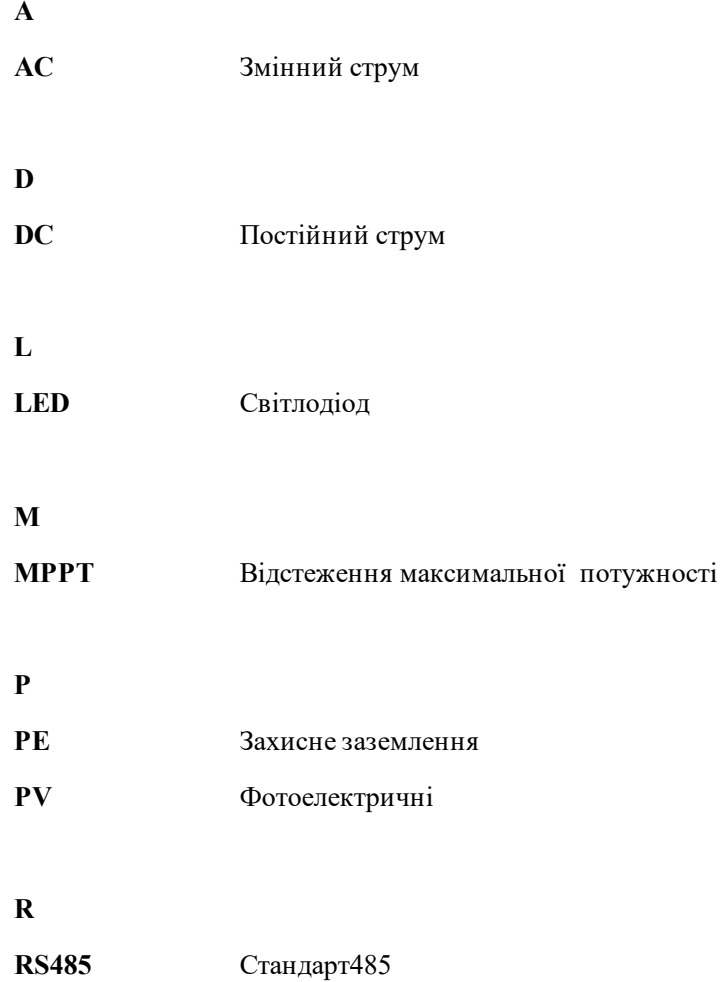

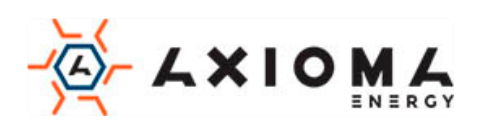